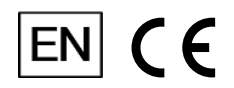

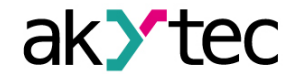

**MV210-212/214**

**Digital input module**

**User guide**

MV210-212/214\_3-EN-59115-1.8 © All rights reserved Subject to technical changes and misprints

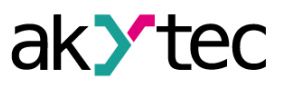

 $\mathbf{1}$ 

# **Contents**

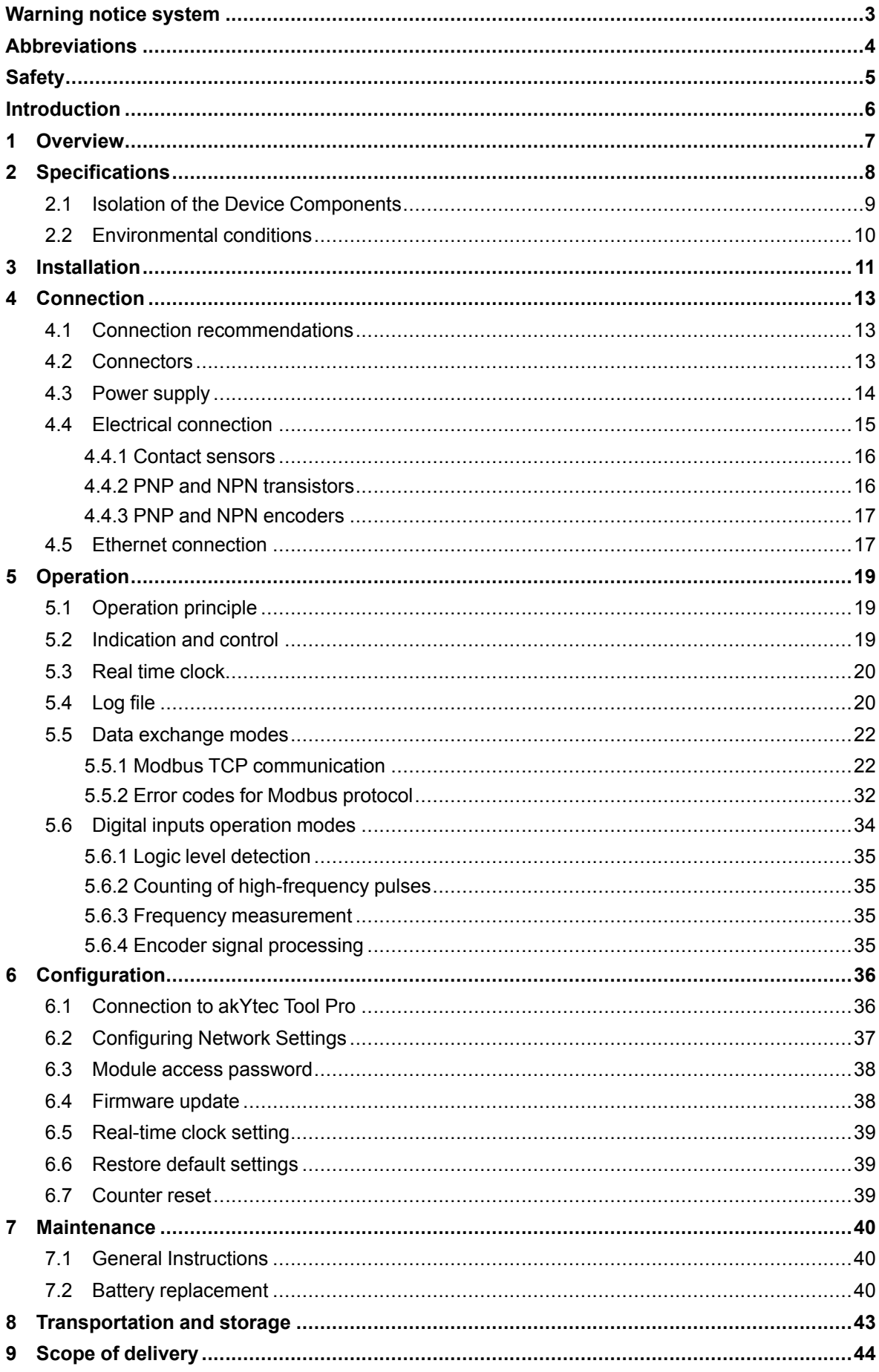

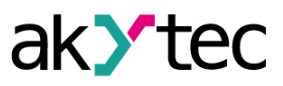

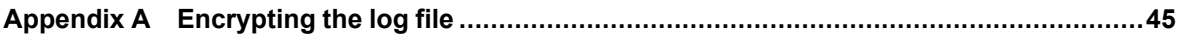

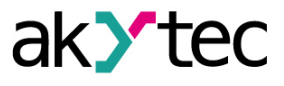

# <span id="page-3-0"></span>**Warning notice system**

Explanation of the symbols and keywords used:

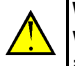

#### **WARNING**

WARNING indicates a **potentially dangerous situation** that could result in death or serious injuries.

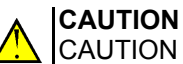

CAUTION indicates a **potentially dangerous situation** that could result in minor injuries.

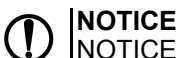

NOTICE indicates a **potentially dangerous situation** that could result in damage to property.

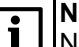

# **NOTE**

NOTE indicates helpful tips and recommendations, as well as information for efficient and trouble-free operation.

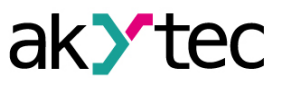

# <span id="page-4-0"></span>**Abbreviations**

- **PC** personal computer.
- **PLC** programmable logic controller.
- **RTC** real time clock.
- **USB** an industry standard that establishes specifications for cables, connectors and protocols for connection, communication and power supply between personal computers and their peripheral devices.
- **UTC** coordinated universal time.

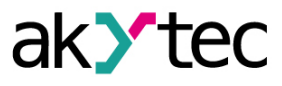

# <span id="page-5-0"></span>**Safety**

Read this manual carefully before installing, operating or servicing the device.

The device has been designed and built solely for the intended use described in this guide, and can only be used accordingly. The technical specifications contained in this guide must be observed. Any other use is considered improper.

**CAUTION** This device must not be used for medical devices which receive, control or otherwise affect human life or physical health.

When installing and using this product, all applicable state, federal and local regulations must be observed.

Based on safety considerations and compliance with the data provided in the documents, the repair of the components of the products is carried out exclusively by the manufacturer.

There is a dangerous voltage on the terminal block. Any connections to the device and maintenance operations must be carried out only when the power of the device is turned off.

The device's method of protection against electric shock meets the terms of class II, IEC 61131-2- 2012.

The device installation must be performed in particularized equipment cabinet, the inner access to which is allowed only to approved specialists.

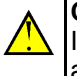

# **CAUTION**

It is forbidden to use the device in corrosive environments with acids, alkalis, oils, etc. in the atmosphere.

Obey all the necessary rules and instructions when using programmable logic controllers in areas where technical safety requirements apply.

Failure to obey these warnings could result in personal injury or equipment damage.

Akytec company shall not be liable for technical or editorial errors or omissions contained in this document.

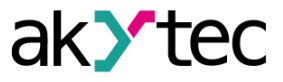

# <span id="page-6-0"></span>**Introduction**

This document provides detailed information about the operation principle, design, configuration, installation and maintenance of the digital input modules MV210-212 and MV210-214, hereinafter referred to as the Device or Module.

Connection, adjustment and maintenance of the device must be carried out only by qualified personnel after reading this operating manual.

Device designation when ordering: **МV210-212** and **МV210-214**.

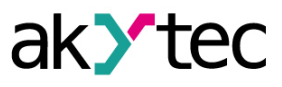

# <span id="page-7-0"></span>**1 Overview**

The module is designed to collect data from the built-in digital inputs and transfer them via the Ethernet network to the PLC, panel controllers, computers or other devices.

The module has 32 digital inputs for connecting sensors or signals of the following types:

- For **МV210-212**: contact sensor, npn and pnp transistors.
- For **МV210-214**: dry contact sensor, npn transistor.

The Module is intended for use in industry and agriculture.

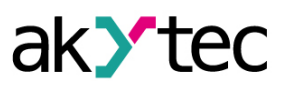

# <span id="page-8-0"></span>**2 Specifications**

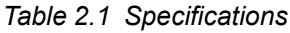

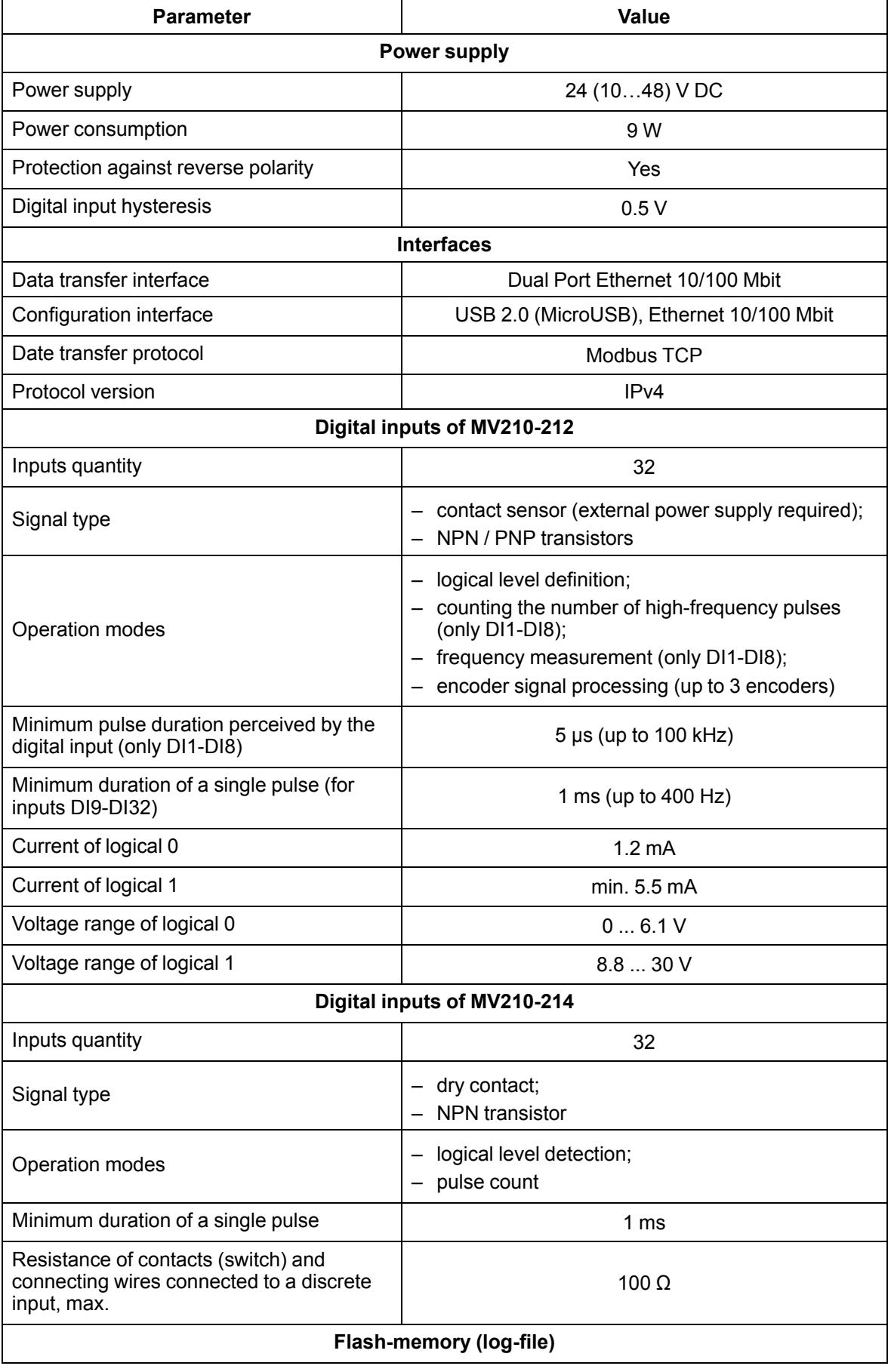

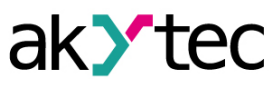

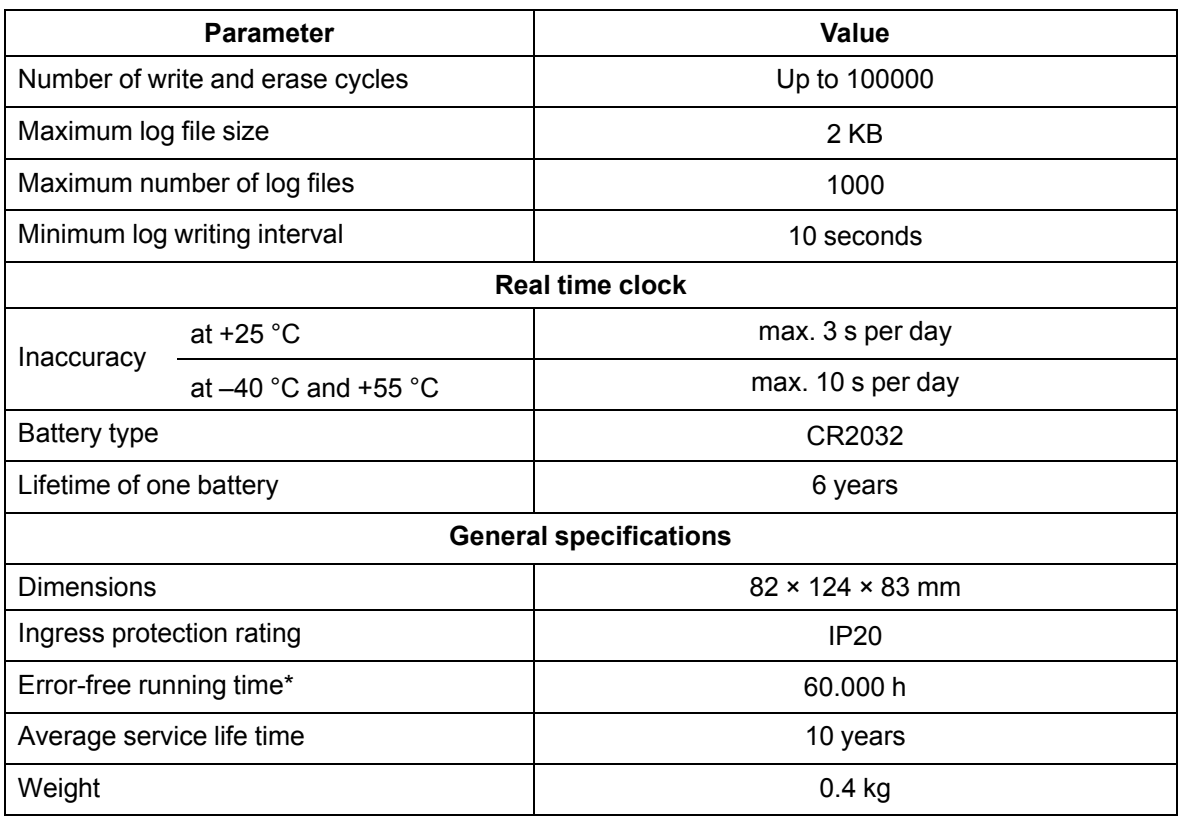

\* Except real-time clock battery

## <span id="page-9-0"></span>**2.1 Isolation of the Device Components**

The circuit of galvanic isolated components and the strength of galvanic isolation are shown in *[Figure](#page-9-1) 2.1*.

<span id="page-9-1"></span>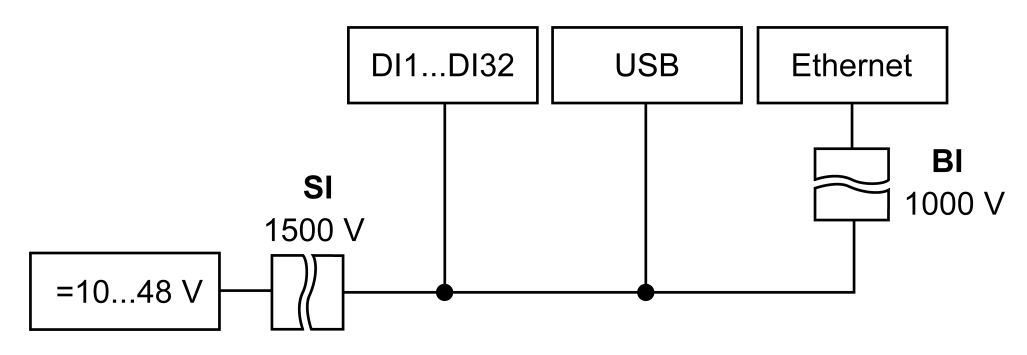

*Fig. 2.1 Isolation of the Device Components*

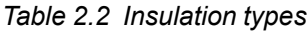

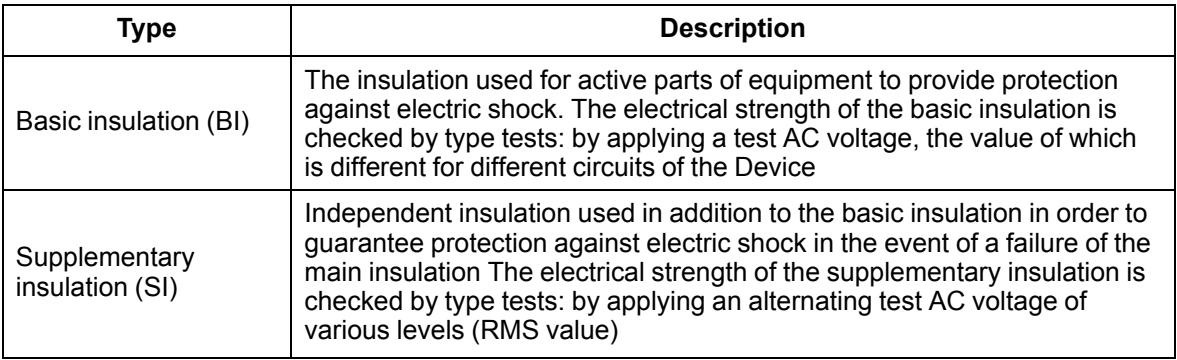

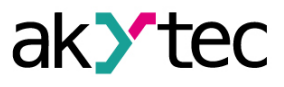

### **NOTICE**

The value of the insulation strength is indicated for testing under normal climatic conditions, the exposure time is 1 minute according to IEC 61131-2.

### <span id="page-10-0"></span>**2.2 Environmental conditions**

The Module meets the requirements for immunity to interference in accordance with IEC 61000-6- 4:2006. According to the level of emission of radio interference (noise emissions) the Device complies with the standards established for equipment of class A by CISPR 22-97. The Device is designed for operation in the following conditions:

- ambient temperature: –40 … +55 °C;
- relative humidity: up to 95% (at  $+35$  °C, non-condensing);
- closed non-hazardous areas, free of corrosive or flammable gases.
- permitted pollution degree 1 according to IEC 61131-2.

The resistance to mechanical influences during operation of Device is in accordance with IEC 61131-2.

The resistance to climatic influences during the operation of Device is in accordance with IEC 61131-2.

Module is class II equipment in accordance with IEC 61131-2.

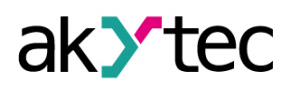

# <span id="page-11-1"></span><span id="page-11-0"></span>**3 Installation**

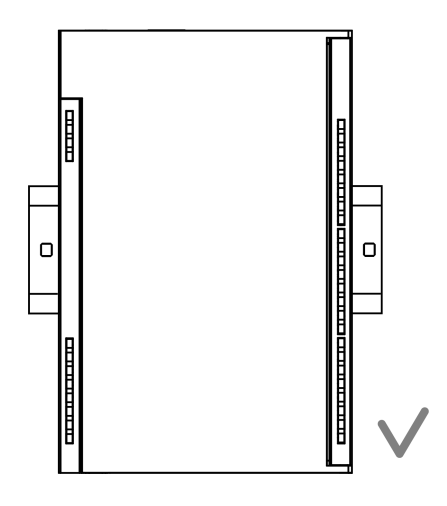

*Fig. 3.1 Proper installation*

The device is installed in the electrical cabinet. The design of the cabinet should protect the device from moisture, dirt of foreign objects.

To install the device, perform the following actions:

**CAUTION**

- 1. Make sure that there is enough free space to connect the wire harness.
- 2. Fasten the device to the DIN rail or to a vertical surface using screws (see *[Figure](#page-11-1) 3.1*).

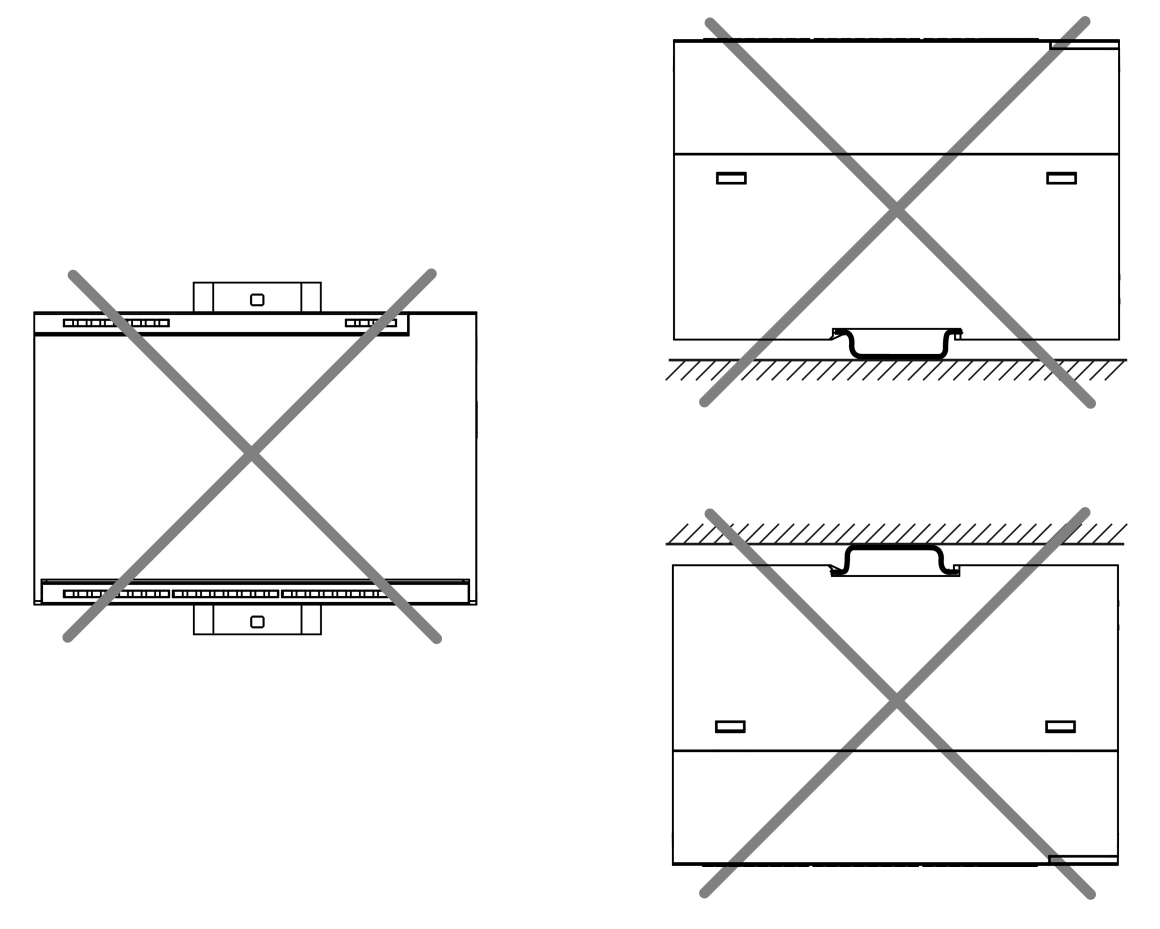

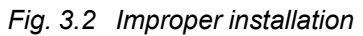

During installation, a free space of 50 mm above and below the module is required.

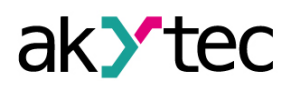

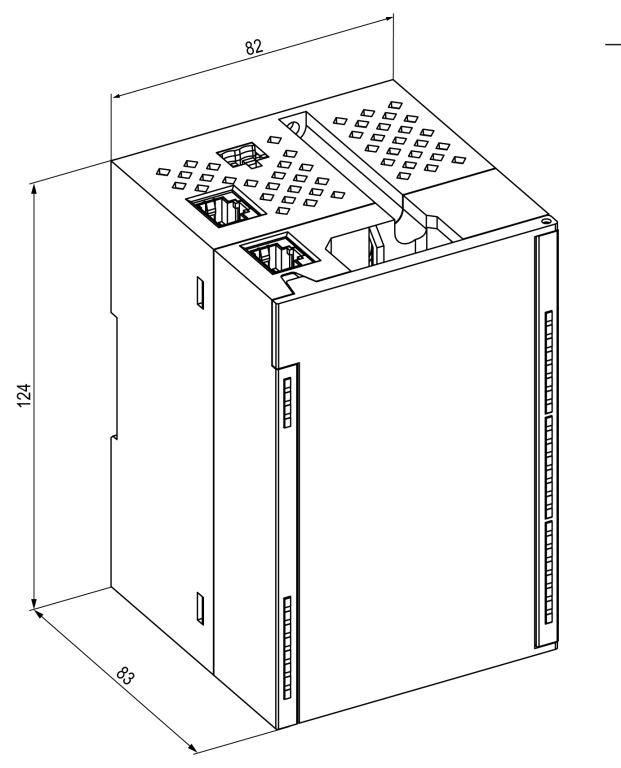

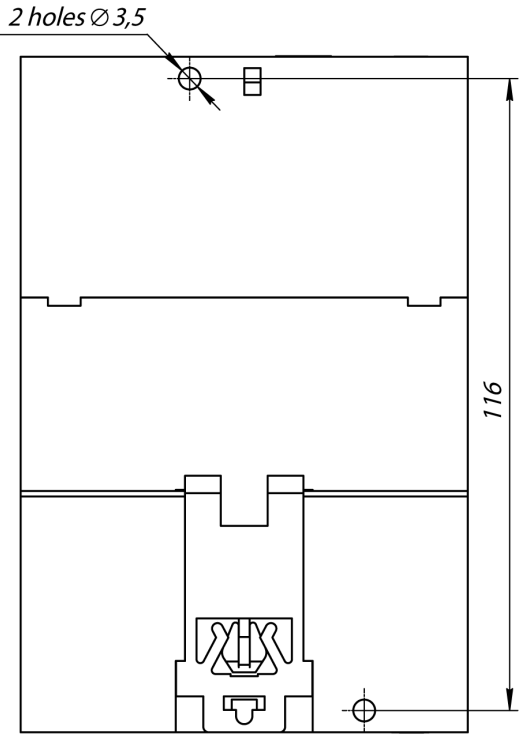

*Fig. 3.3 Dimensions Fig. 3.4 Mounting dimensions*

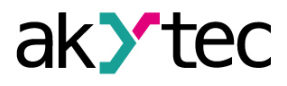

# <span id="page-13-0"></span>**4 Connection**

## <span id="page-13-1"></span>**4.1 Connection recommendations**

Mounting of external connections must be carried out by a wire with a cross section of not more than 0.75 mm2.

For stranded wires, use end sleeves.

After mounting, put the wires into the cable channel of Module housing and close the cover.

If necessary, remove the terminal blocks of Module, loosen the two screws at the corners of the terminal blocks.

The power wires must be mounted using the supplied return terminal block.

## **CAUTION**

Connection and maintenance is performed only when power of Module and devices connected to it is turned off.

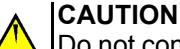

Do not connect wires of different cross-sections to one terminal.

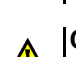

**CAUTION**

Do not connect more than two wires to one terminal.

#### <span id="page-13-2"></span>**4.2 Connectors**

The connectors of the interfaces and the power supply of the device are shown in the figure below.

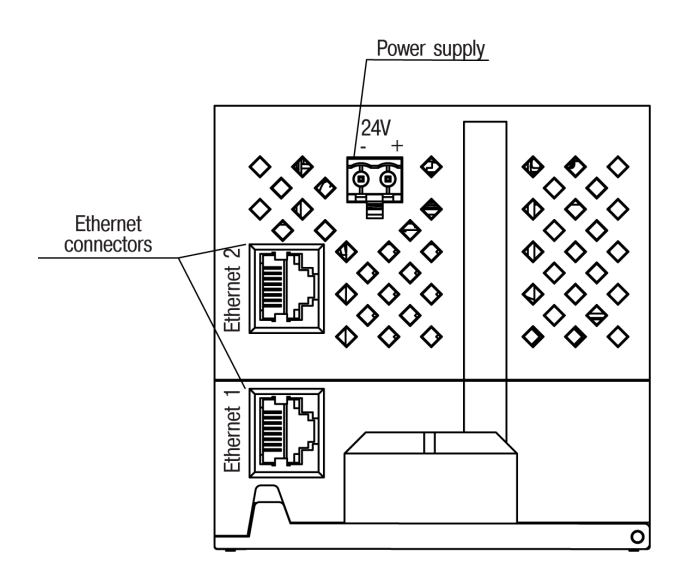

*Fig. 4.1 The device's connectors*

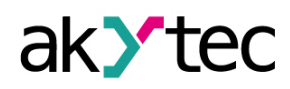

## <span id="page-14-0"></span>**4.3 Power supply**

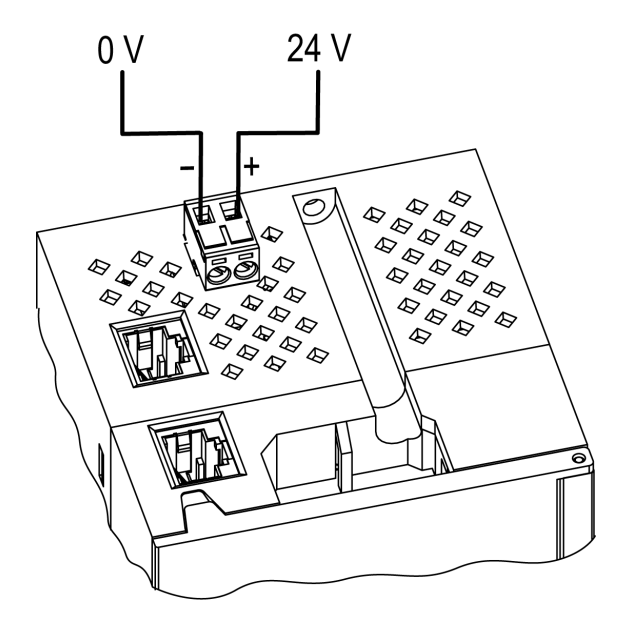

*Fig. 4.2 Power supply contacts function*

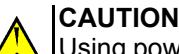

Using power supplies without potential isolation or with basic isolation of low voltage circuits from AC lines can lead to dangerous voltage in the circuits.

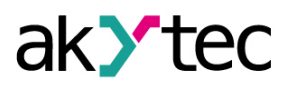

# <span id="page-15-0"></span>**4.4 Electrical connection**

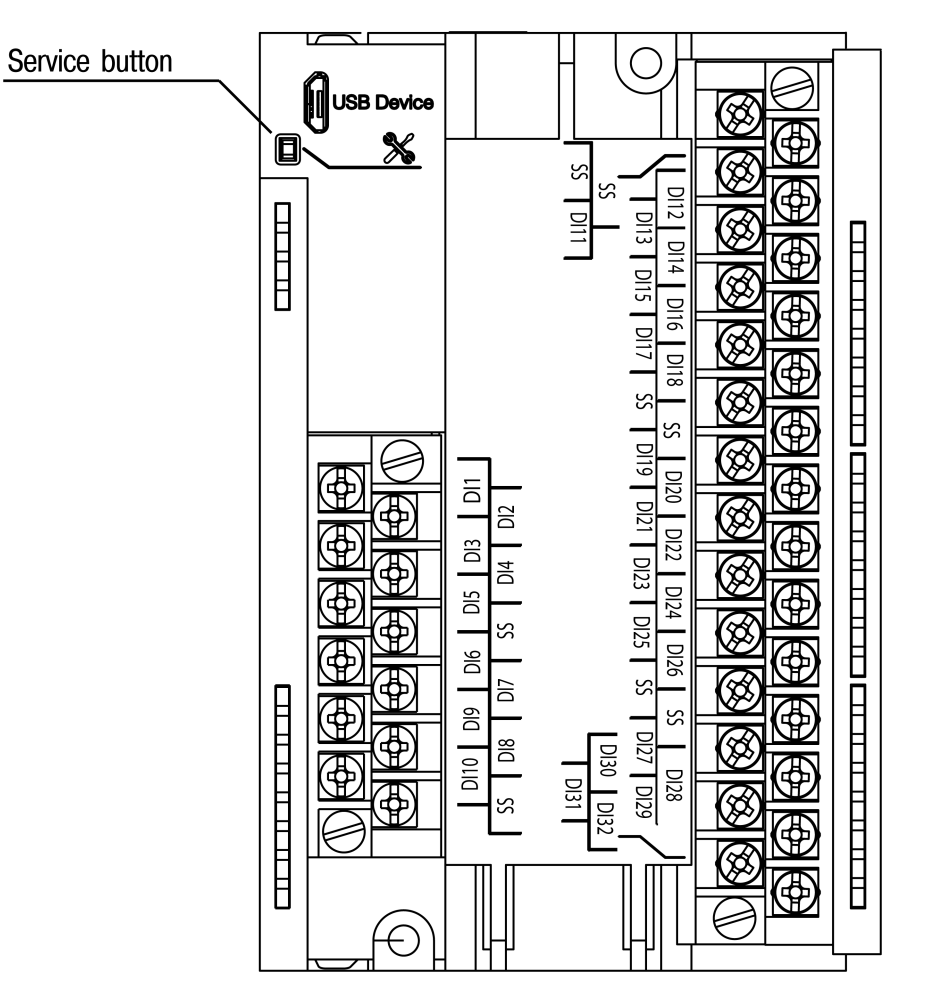

*Fig. 4.3 Terminal block layout*

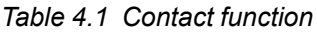

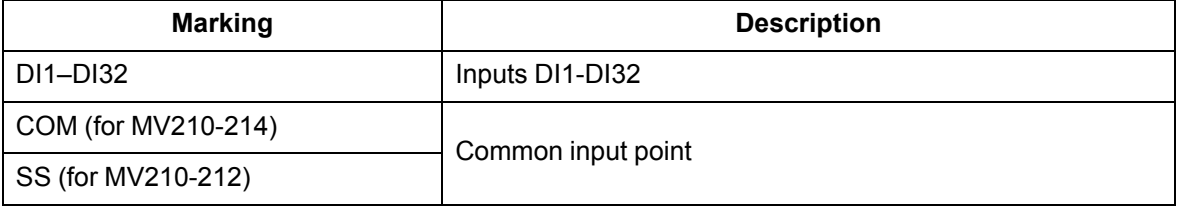

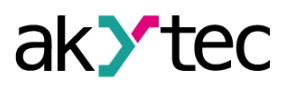

## <span id="page-16-0"></span>**4.4.1 Contact sensors**

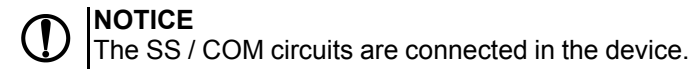

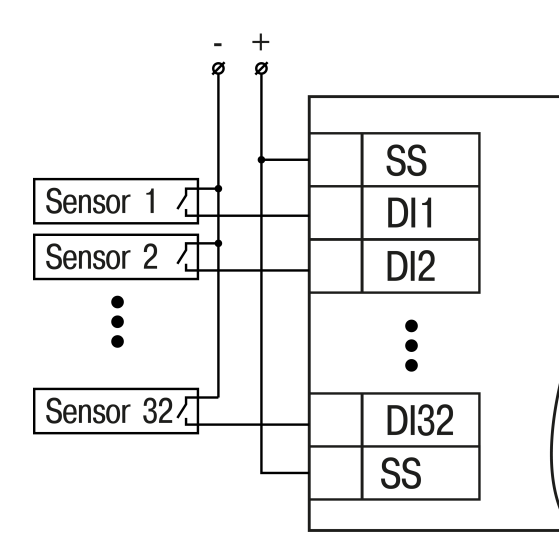

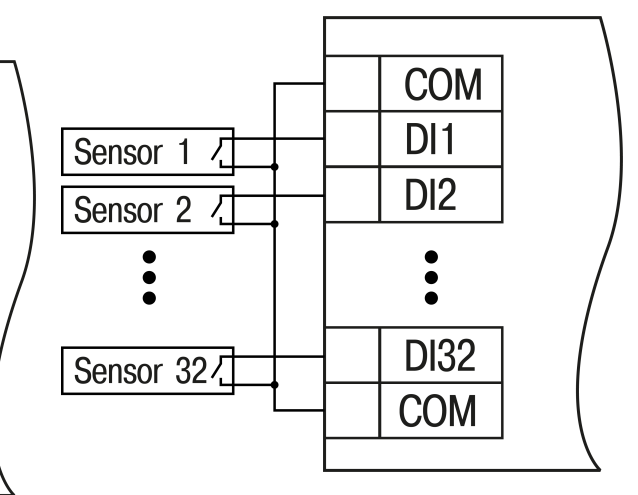

*Fig. 4.4 Connection diagram to the inputs DI1– Fig. 4.5 Connection diagram to the inputs DI1 DI32 (MV210-212)*

*– DI32 (MV210-214)*

 $DI1$ 

 $DI2$ 

## <span id="page-16-1"></span>**4.4.2 PNP and NPN transistors**

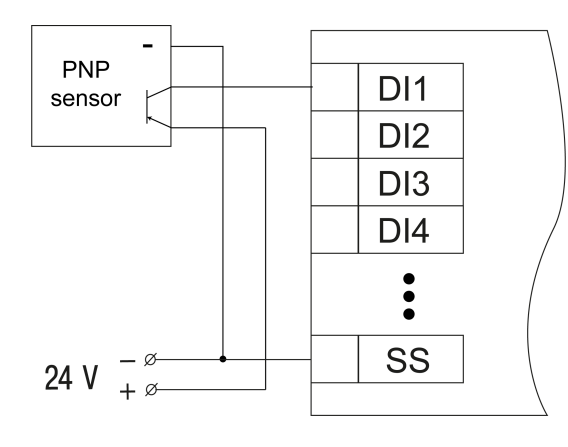

 $DI3$  $DI4$  $\bullet$ SS 24 V  $+ \n\varnothing$ 

 $\ddot{}$ 

**NPN** 

sensor

*Fig. 4.6 Connection of PNP transistors (only for MV210-212)*

*Fig. 4.7 Connection of NPN transistors (only for MV210-212)*

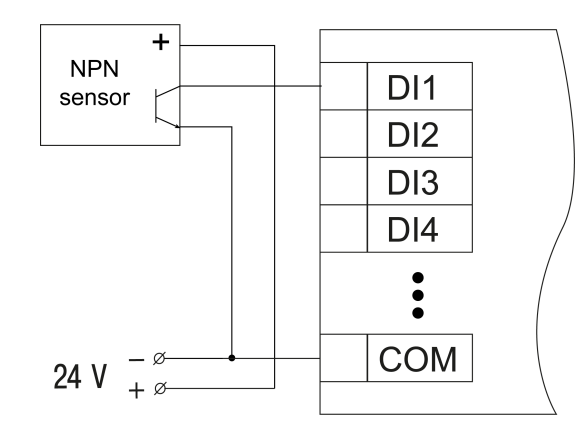

*Fig. 4.8 Connection of NPN transistors (only for MV210-214)*

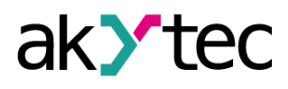

## <span id="page-17-0"></span>**4.4.3 PNP and NPN encoders**

The figures below show the connection of the encoders to the module MV210-212.

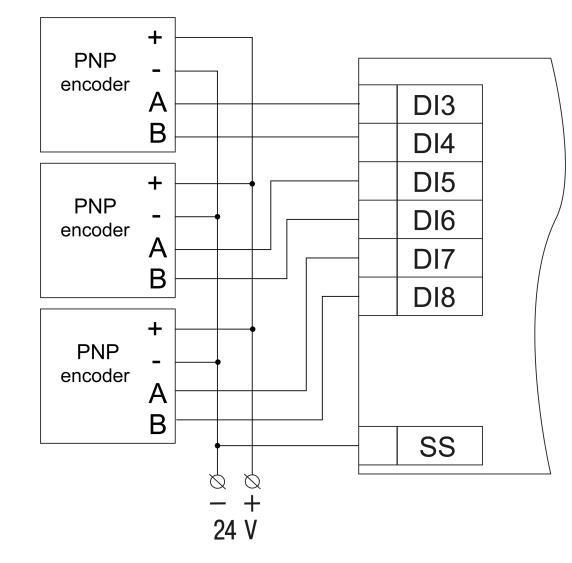

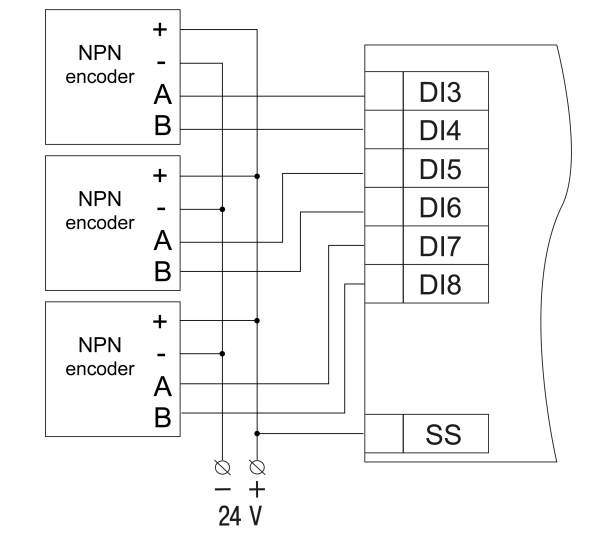

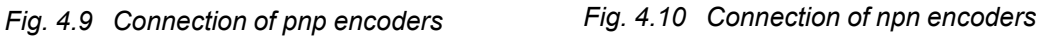

## <span id="page-17-1"></span>**4.5 Ethernet connection**

To connect modules to an Ethernet network, you can use the following schemes:

- Wye (*[Figure](#page-17-2) 4.11*);
- <span id="page-17-2"></span>– Daisy-chain (*[Figure](#page-18-0) 4.12*).

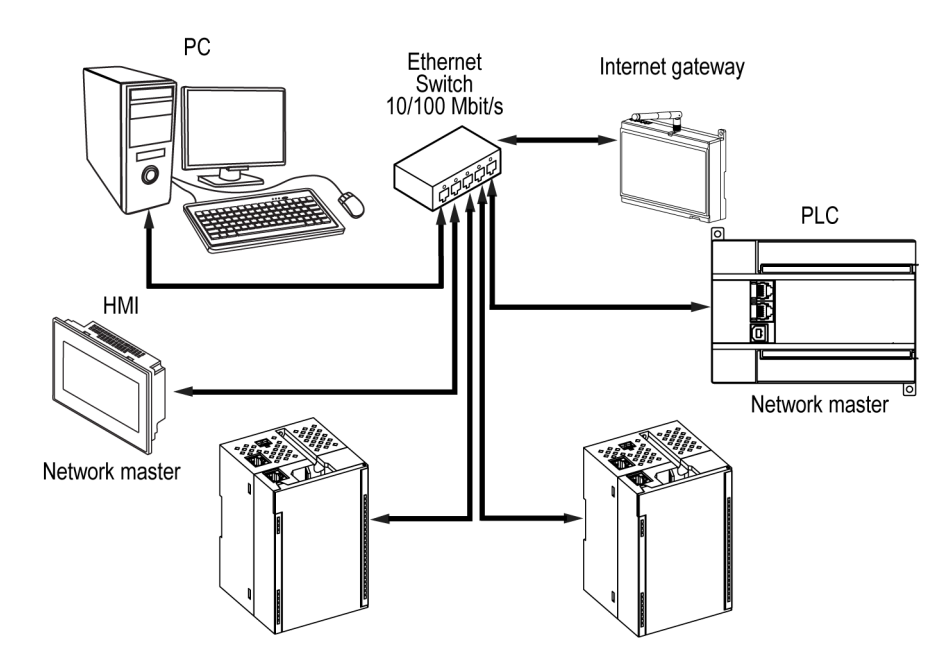

*Fig. 4.11 Wye connection*

# **NOTICE**

 $\mathcal{C}$ 

- 1. Maximum length of communication lines: 100 m.
- 2. Connection is possible to any Ethernet port of the module.
- 3. The unused Ethernet port must be closed with a blanking plug.

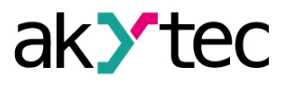

<span id="page-18-0"></span>To connect to the Daisy-chain scheme, you must use both Ethernet ports of the Module. If the Module fails or the power is turned off, the data will be transferred from port 1 to port 2 without disconnecting.

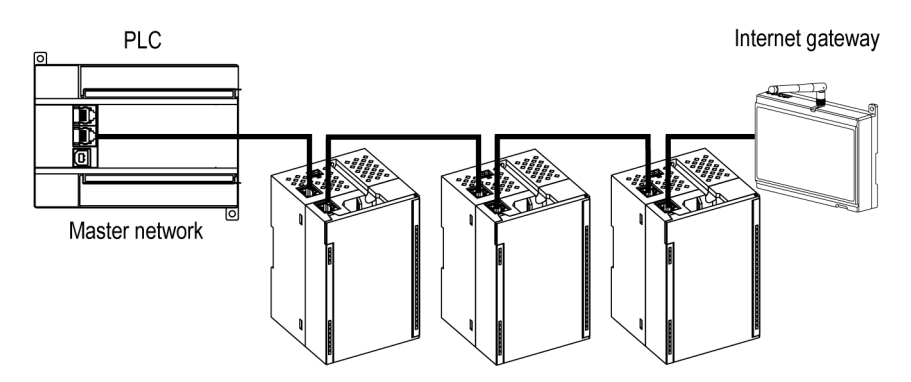

*Fig. 4.12 Daisy-chain connection*

#### **NOTICE**  $\sigma$

- 1. The maximum length of the communication line between two adjacent active devices when connected with "Daisy-Chain" scheme should be no more than 100 m.
- 2. An adjacent connection scheme is allowed.
- 3. The unused Ethernet port should be closed with a blanking plug.

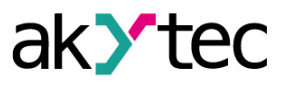

# <span id="page-19-0"></span>**5 Operation**

## <span id="page-19-1"></span>**5.1 Operation principle**

The Module receives commands from the Network Master and sends information about the status of digital inputs to it.

As a Network Master you can use:

- PC;
- PLC;
- Operator panel.

## <span id="page-19-2"></span>**5.2 Indication and control**

On the front panel there are indication LEDs. The decoding of the LED indications is given in *[Table](#page-19-3) [5.1](#page-19-3)*.

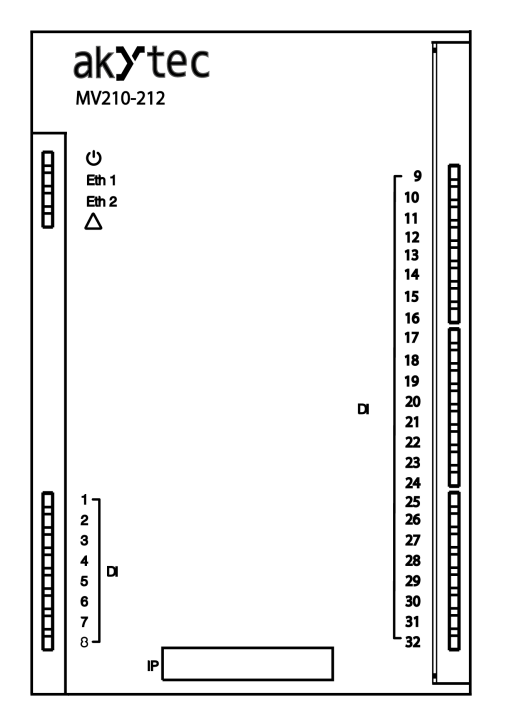

*Fig. 5.1 Device faceplate*

# **NOTICE**

The IP field is located at the bottom of the front panel.

The IP field is intended for applying the IP address of the Module with a thin marker or on a paper sticker.

<span id="page-19-3"></span>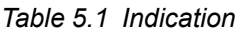

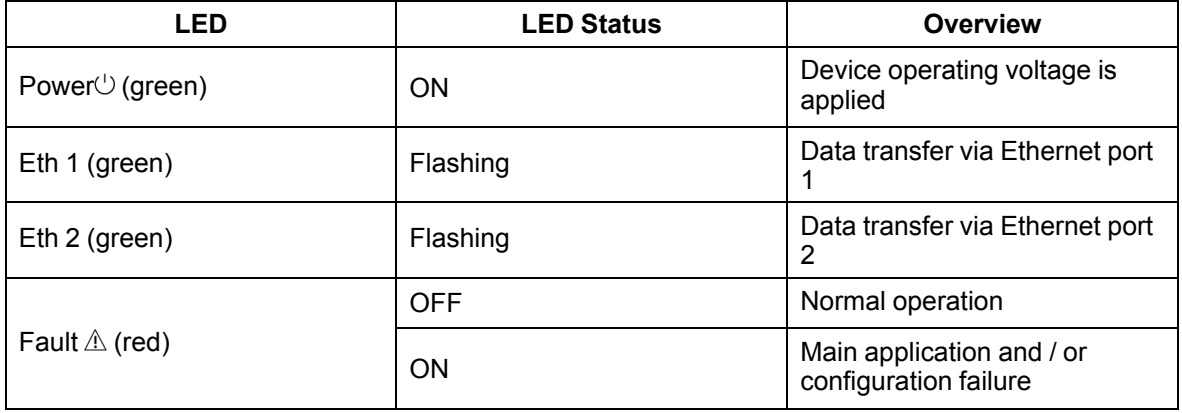

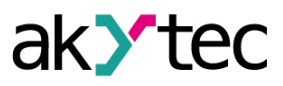

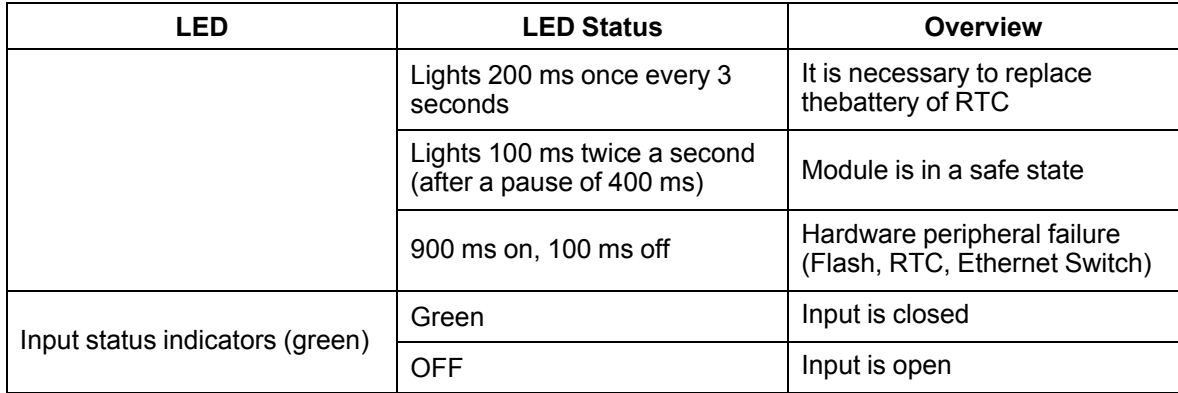

Under the module faceplate there are terminal blocks and a service button.

The service button performs the following functions:

- Factory settings restore (*[Section](#page-39-1) 6.6*);
- IP-address assignment (*[Section](#page-37-0) 6.2*);
- Firmware update (*[Section](#page-38-1) 6.4*)

#### <span id="page-20-0"></span>**5.3 Real time clock**

The Module has a built-in real time clock (RTC). Its source of power is a battery.

The timing is in seconds, starting with January 1, 2000 at midnight UTC. RTC indication is used for writing entries into the log file.

#### <span id="page-20-1"></span>**5.4 Log file**

The module has built-in encrypted flash memory. The encryption algorithm is Data Encryption Standard (DES) in cipher block chaining (CBC) mode. The key is the string **superkey**. An initialization vector is generated using a hash function. The function argument is the password specified in akYtecToolPro. A checksum is calculated by the CRC32 algorithm and saved in the file end. The checksum is also encrypted.

Log file of Module will be saved as a few files. The log interval, the restriction on the size of one file and their number is set by the user in akYtecToolPro. If the log file is full, then the data is overwritten, starting with the oldest data in the oldest file.

A log file is a collection of records. Entries are separated by line break characters (0x0A0D). Each entry corresponds to one parameter and consists of fields separated by the ";" character (without quotes). Entry format is shown in *[Table](#page-20-2) 5.2*.

| <b>Parameter</b>                               | <b>Type</b>    | <b>Size</b>                   | <b>Comment</b>                                      |
|------------------------------------------------|----------------|-------------------------------|-----------------------------------------------------|
| Time stamp                                     | binary<br>data | 4 bytes                       | In seconds from 00:00 01.01.2000 (UTC+0)            |
| Separator                                      | string         | 1 byte                        | Character ";" (without quotes)                      |
| Unique identifier of<br>the parameter<br>(UID) | string         | 8 byte                        | As a string of HEX characters with leading<br>zeros |
| Separator                                      | string         | 1 byte                        | Character ";" (without quotes)                      |
| Parameter value                                | string         | depending on<br>the parameter | As a string of HEX characters with leading<br>zeros |
| Separator                                      | string         | 1 byte                        | Character ";" (without quotes)                      |

<span id="page-20-2"></span>*Table 5.2 Entry format*

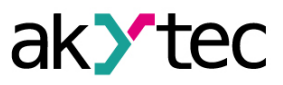

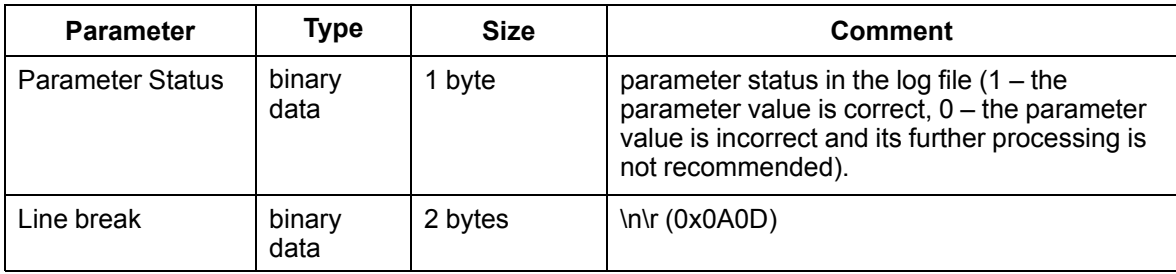

Example of decrypted entry:

0x52 0x82 0xD1 0x24 **0x3B** 0x30 0x30 0x30 0x30 0x61 0x39 0x30 0x30 **0x3B** 0x30 0x30 0x30 0x30 0x30 0x30 0x30 0x31 **0x3B** 0x31 *0x0A 0x0D*

where

- 0x52 0x82 0xD1 0x24 time stamp. To get the date and time in UnixTime format, it is necessary to reverse the byte order and add the offset constant (number of seconds between 00:00:00 01/ 01/1970 and 00:00:00 01/01/2000): 0x24D18252 (HEX) + 946684800 (DEC ) = 1564394971 (DEC, corresponding to July 29, 2019, 10:09:31);
- **0x3B** separator;
- $-$  0x30 0x30 0x30 0x30 0x30 0x61 0x39 0x30 0x30 unique identifier of the parameter (00003ba00);
- **0x3B** separator;
- 0x30 0x30 0x30 0x30 0x30 0x30 0x30 0x31 parameter value (00000001);
- **0x3B** separator;
- 0x31 parameter status (1 parameter value is correct);
- *0x0A 0x0D* line break characters.

The time is written to the file from the built-in real time clock. You can also set the time zone, which will be read by external software.

The log file in the Device is written with a interval specified by user. Writing occurs with a certain frequency, calculated in such a way that the resource of Device flash memory is sufficient for a period of at least 10 years of operation.

Log file can be read:

- by akYtecToolPro;
- by user software (using Modbus function 20).

The list of logged parameters is available in the akYtecToolPro software on the *Device Information* tab. The order of writing parameters to the log file corresponds to the order of parameters on the tab.

# **NOTE**

After updating the firmware, all device settings except the network settings will be reset to the factory settings.

The log file is read using the Modbus function 20 (0x14). This function returns the contents of the registers of the memory file. The function allows using one request to read one or several records from one or several files.

The file read request for each entry indicates:

– link type, 1 byte (should be equal to  $6$ );

- file number, 2 bytes;
- starting address of the register inside the file, 2 bytes;
- number of registers to read, 2 bytes.

## **NOTE**

The file number in the Modbus request is calculated as 4096 + the file sequence number. Sequential file numbering is new from scratch. The Last log file index contains the sequential number of the log file for the last time data were written.

The number of registers to read in the request should be selected so that the length of the response does not exceed the allowable length of the Modbus packet (256 bytes).

The size of the log file is not known in advance, so you should read portions of the data using separate queries. If in response to the request a message is received with error code 0x04 (MODBUS SLAVE DEVICE FAILURE), then you can conclude that the addresses of the registers

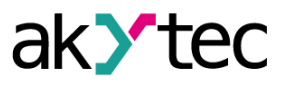

in the request are outside the file. To read the latest file data, you need to reduce the number of registers in the request.

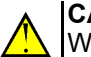

**CAUTION**

When the Module power is turned off, the last entry made at the time of power off may not be saved.

#### <span id="page-22-0"></span>**5.5 Data exchange modes**

The module has the following data exchange modes:

- exchange with the Master via the Modbus TCP protocol (port 502) up to 4 simultaneous connections with different Network Masters;
- connection and data exchange with a PC using the akYtec Tool Pro.

## <span id="page-22-1"></span>**5.5.1 Modbus TCP communication**

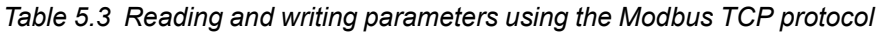

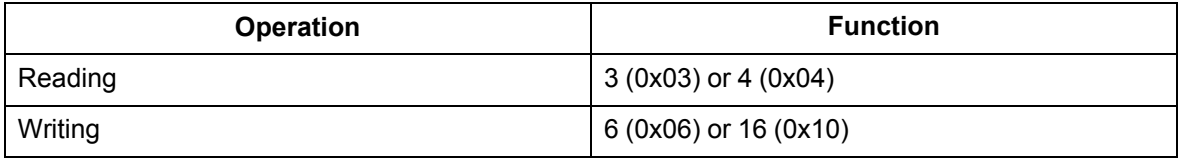

The list of Modbus registers can be read from the device using the akYtecToolPro program. The list of Modbus registers is also presented in the tables below.

| <b>Name</b>                         | <b>Register</b> | Size/type/description                                                     |
|-------------------------------------|-----------------|---------------------------------------------------------------------------|
| Device name (DEV)                   | 0xF000          | Character string up to 32<br>bytes, Win1251 encoding                      |
| Firmware version (VER)              | 0xF010          | Character string up to 32<br>bytes, Win1251 encoding                      |
| Platform name                       | 0xF020          | Character string up to 32<br>bytes, Win1251 encoding                      |
| <b>Platform version</b>             | 0xF030          | Character string up to 32<br>bytes, Win1251 encoding                      |
| Hardware version                    | 0xF040          | Character string up to 16<br>bytes, Win1251 encoding                      |
| Additional character<br>information | 0xF048          | Character string up to 16<br>bytes, Win1251 encoding                      |
| Time and date                       | 0xF080          | 4 bytes, in seconds since 2000                                            |
| Time zone                           | 0xF082          | 2 bytes, signed short, offset in<br>minutes from Greenwich                |
| Serial number                       | 0xF084          | Character string 32 bytes,<br>encoding Win1251, 17<br>characters are used |

*Table 5.4 General Registers for Online Modbus Communication*

#### *Table 5.5 ModBus communication registers*

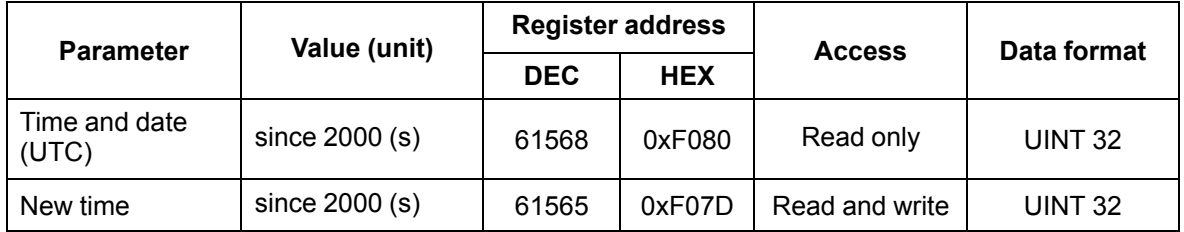

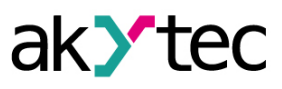

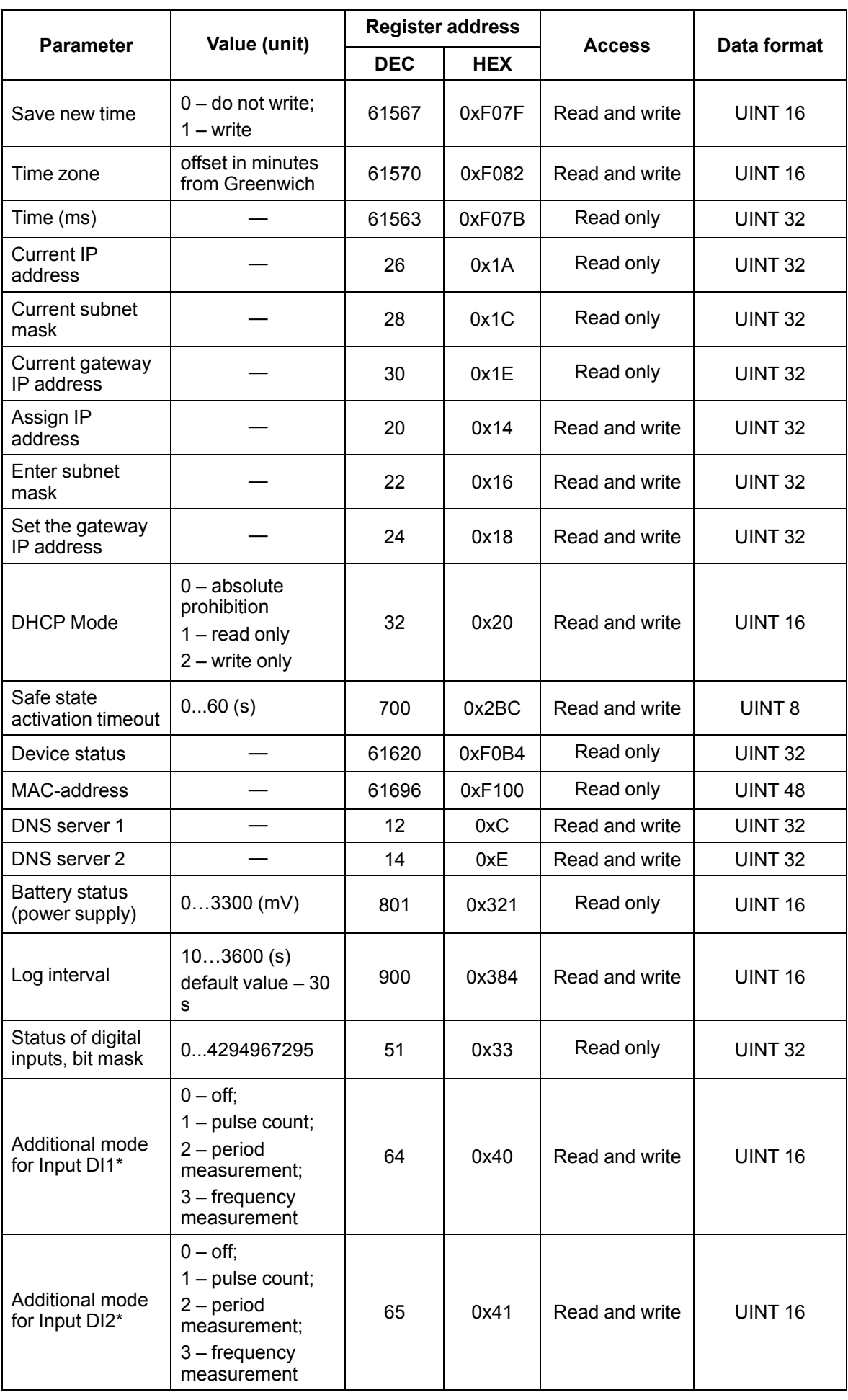

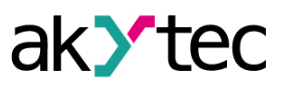

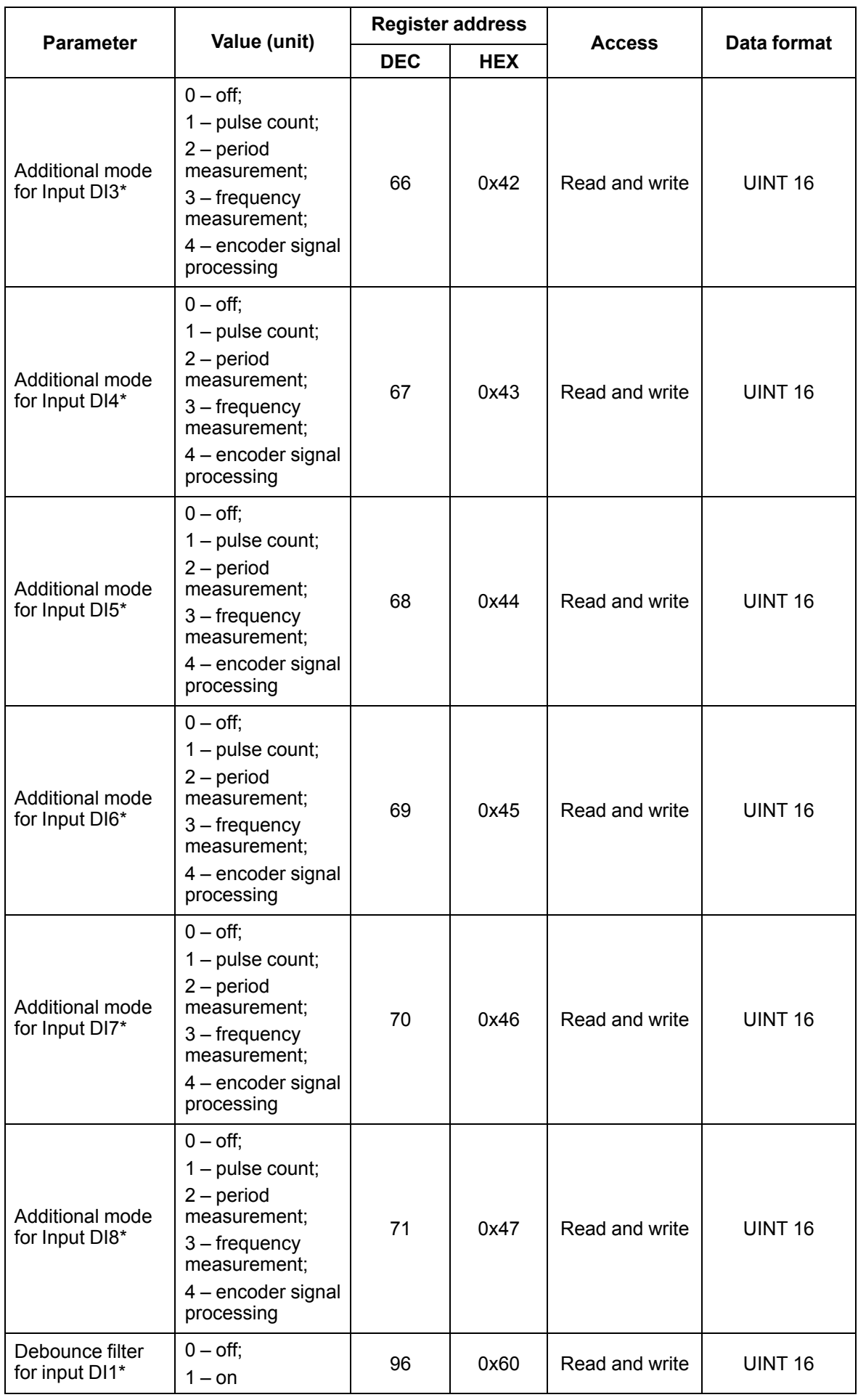

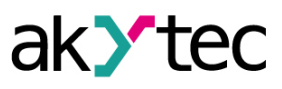

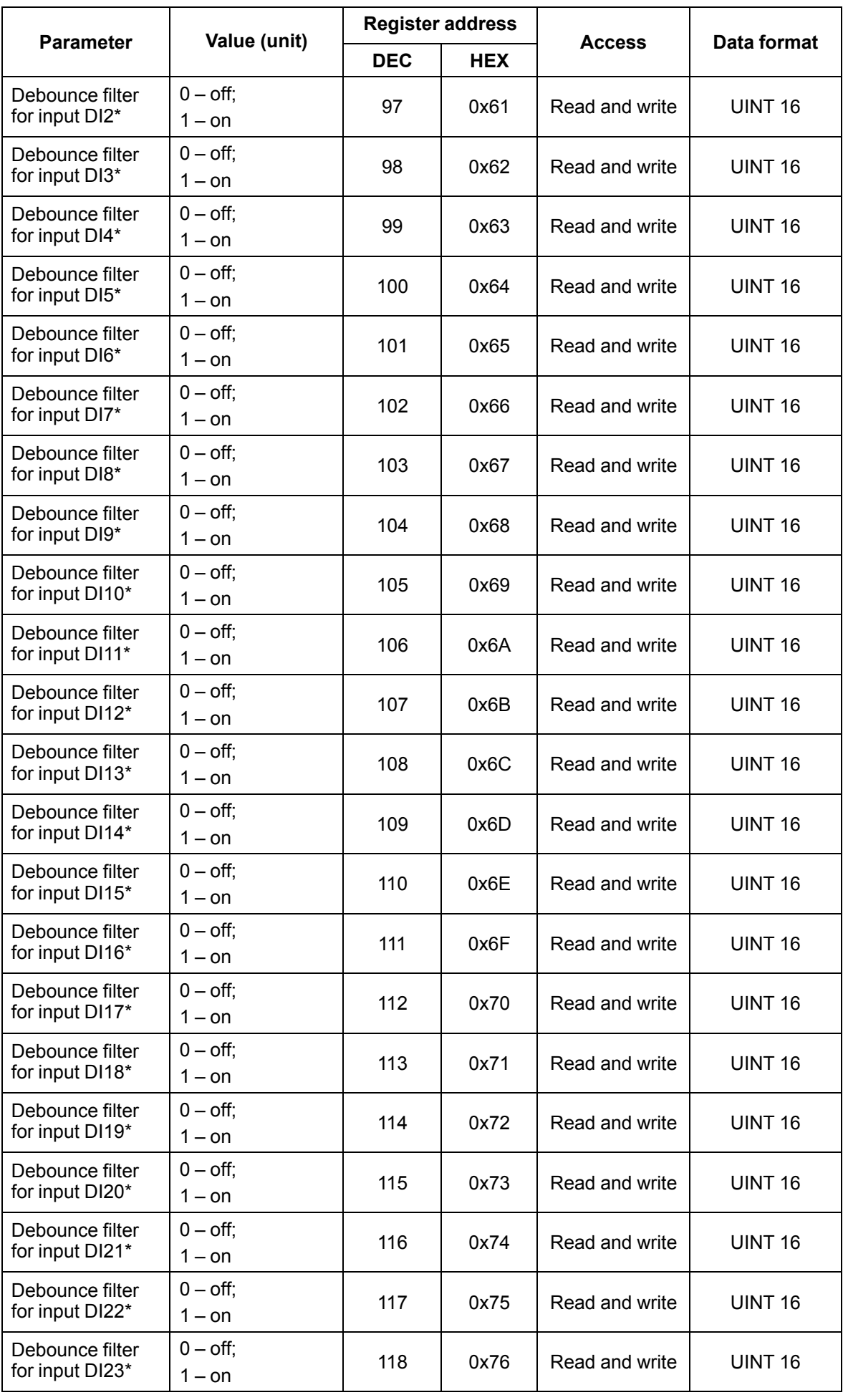

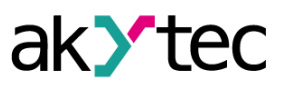

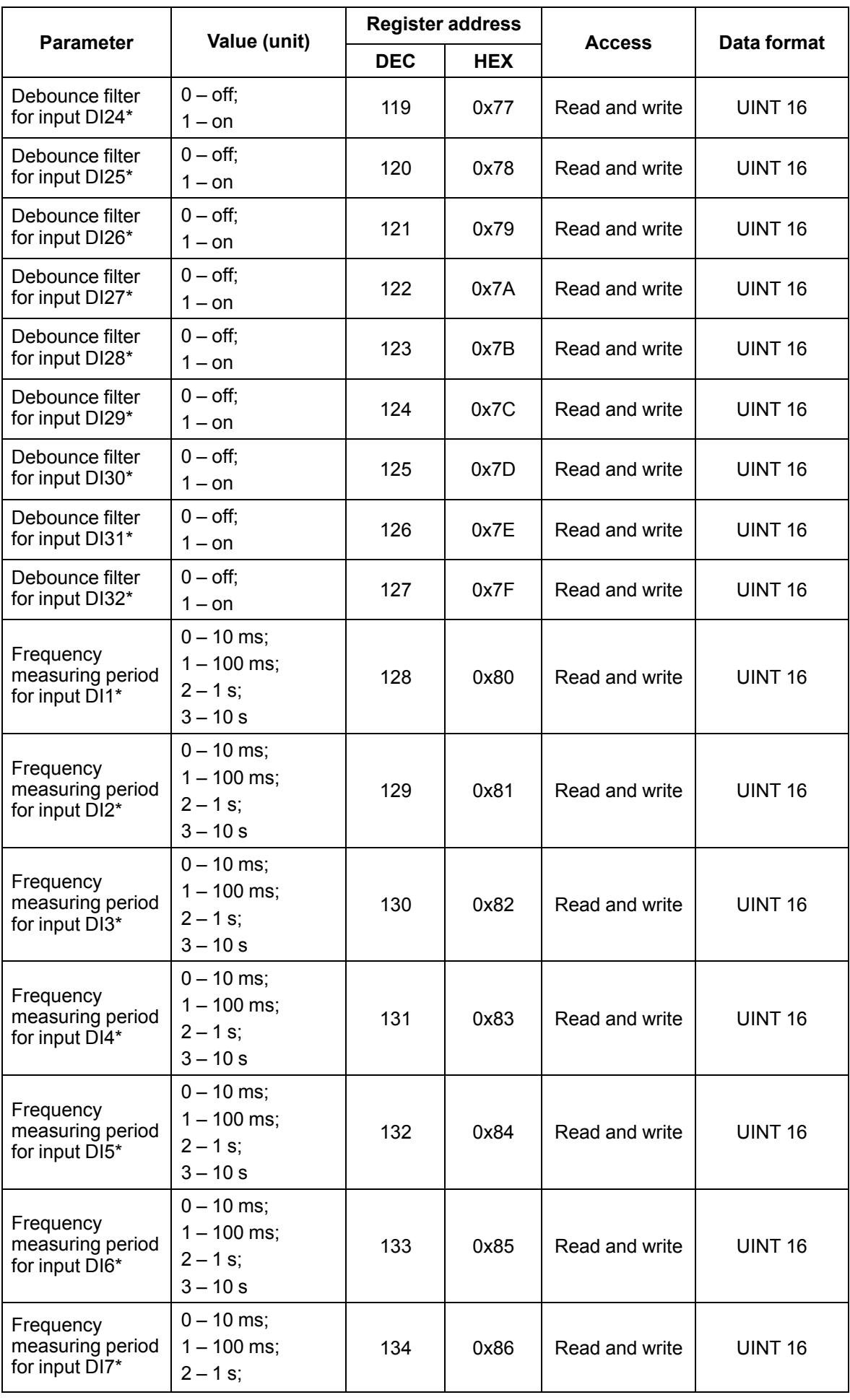

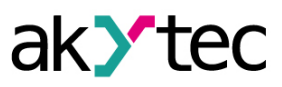

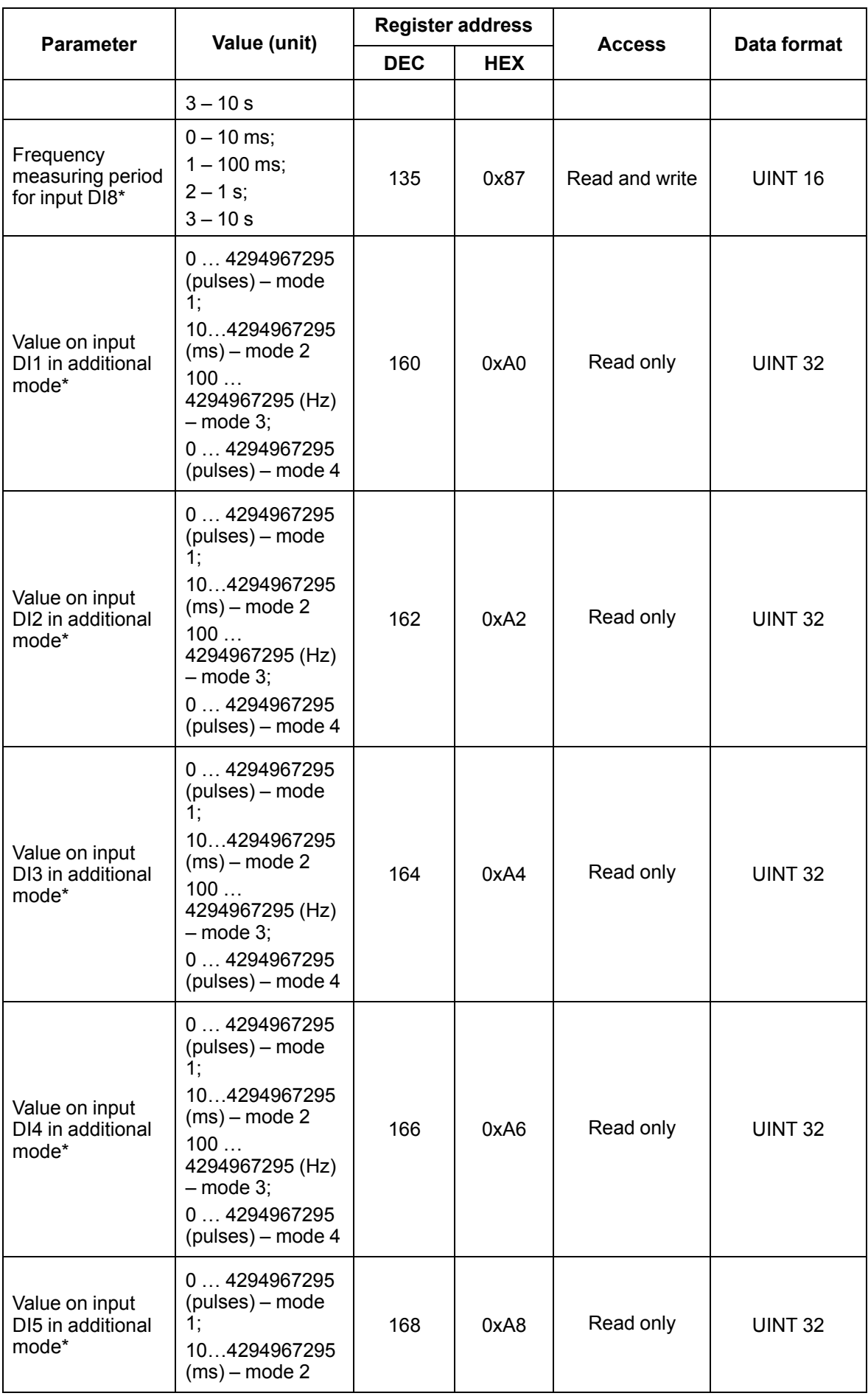

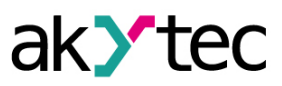

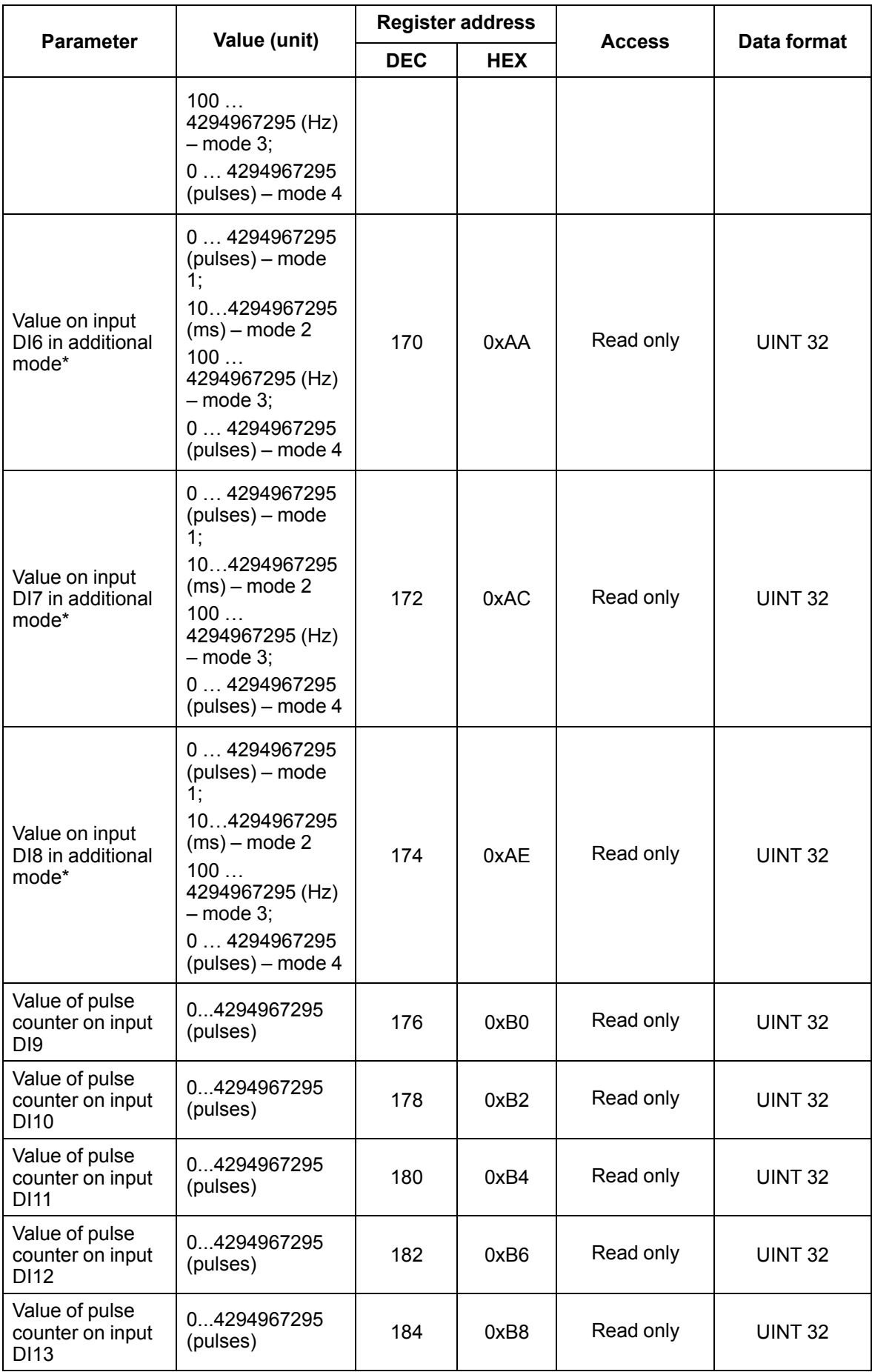

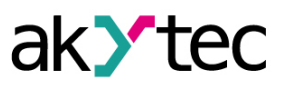

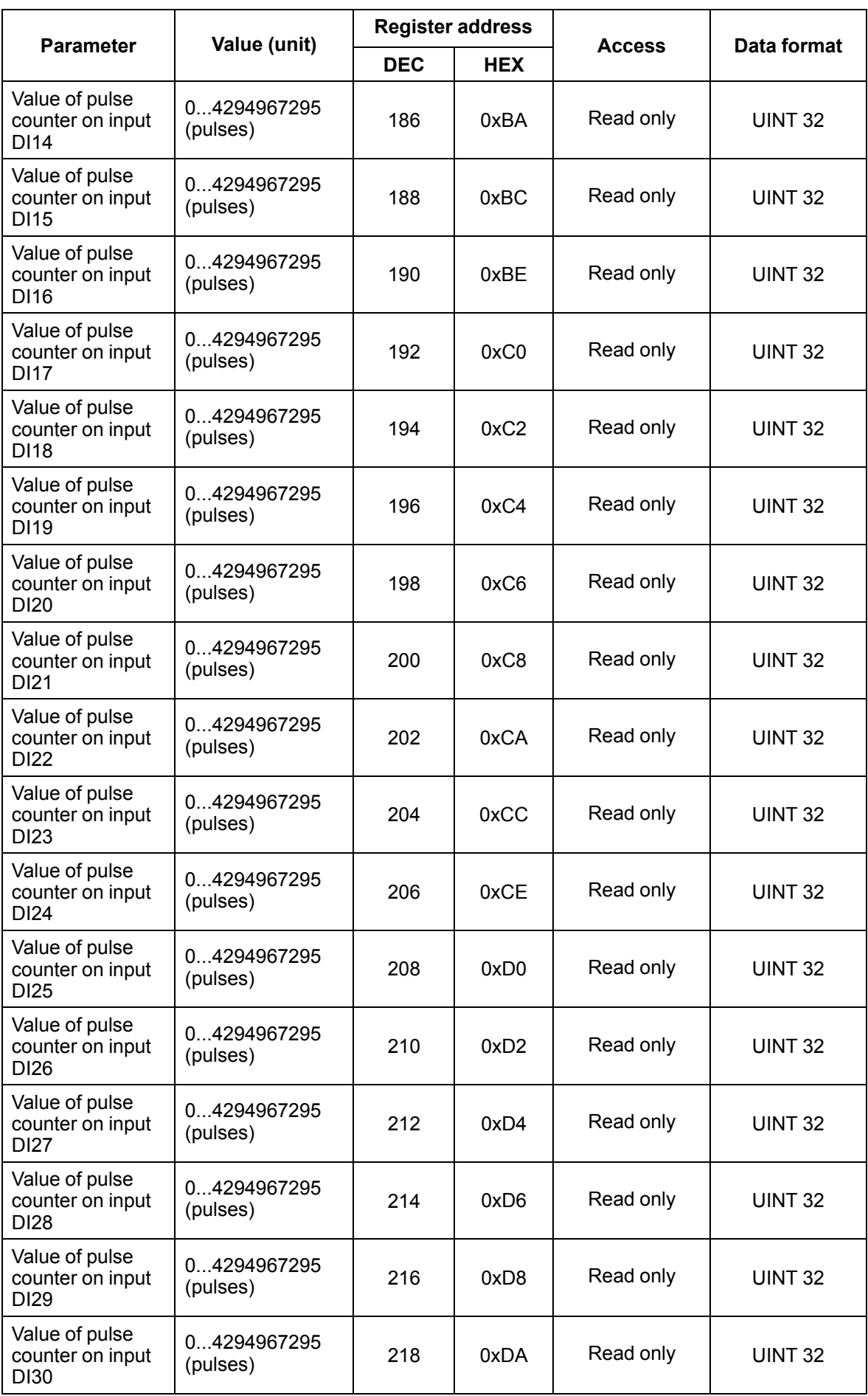

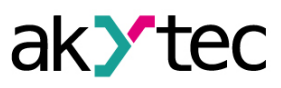

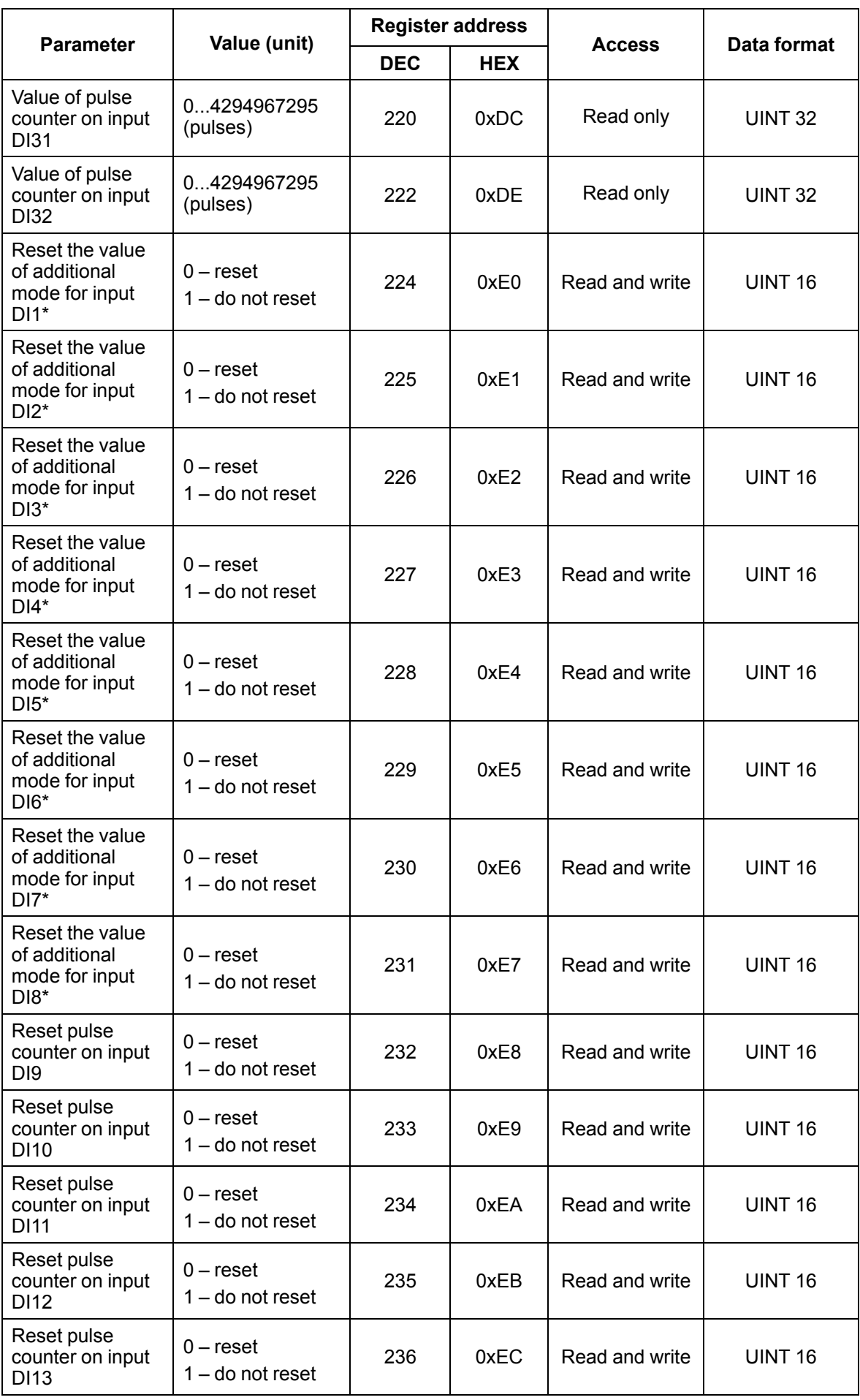

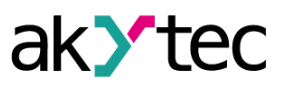

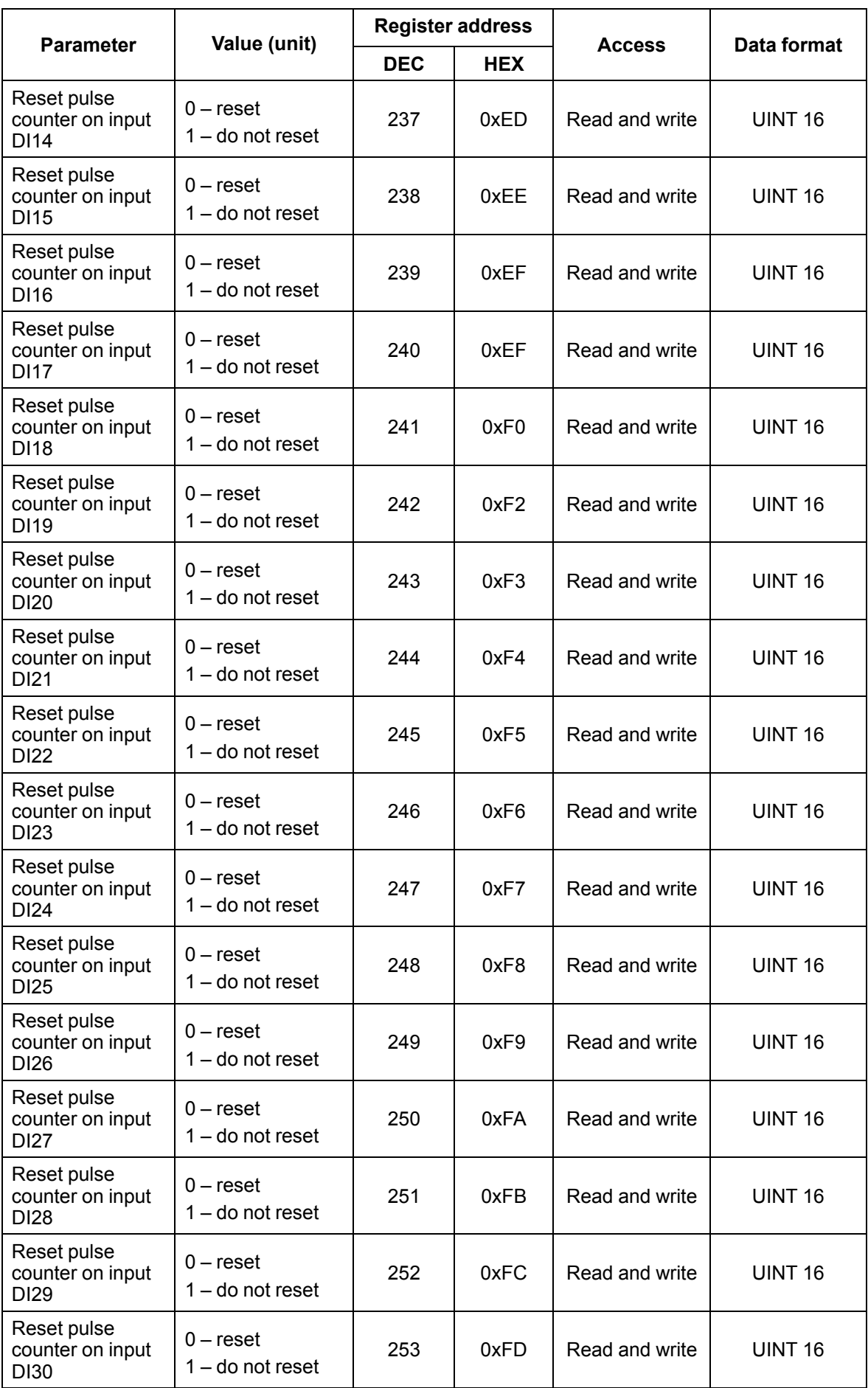

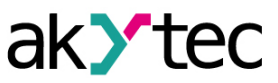

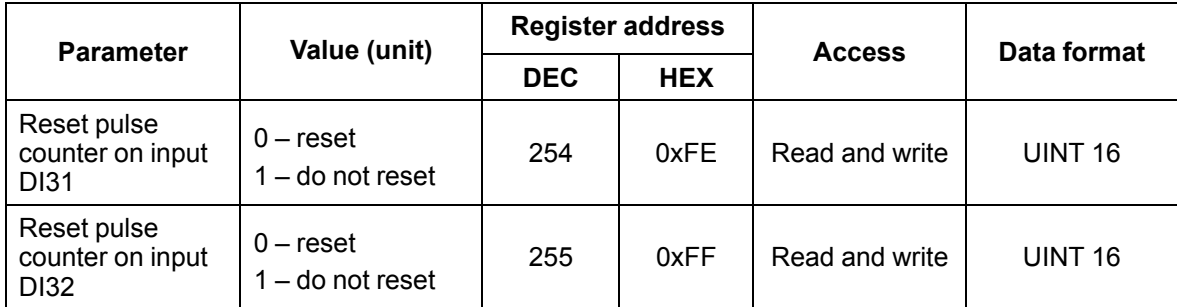

\* Only for MV210-212.

#### <span id="page-32-0"></span>**5.5.2 Error codes for Modbus protocol**

When working on the Modbus protocol, errors may occur. These errors are described in *[Table](#page-32-1) 5.6*. In case of an error, Module sends a response to the Network Master with an error code.

<span id="page-32-1"></span>*Table 5.6 List of possible errors*

| <b>Name</b>                           | Code      | <b>Description</b>                                                                                                    |
|---------------------------------------|-----------|----------------------------------------------------------------------------------------------------|
| MODBUS ILLEGAL<br><b>FUNCTION</b>     | 01 (0x01) | Illegal function code. The error occurs if<br>Module does not support the Modbus<br>function specified in the request. |
| MODBUS ILLEGAL DATA<br>ADDRESS        | 02 (0x02) | Illegal register address. The error occurs if<br>the request contains register addresses<br>that are not in Module.    |
| MODBUS ILLEGAL DATA<br><b>VALUE</b>   | 03 (0x03) | Illegal data value. The error occurs if the<br>request contains an invalid value for<br>writing to the register        |
| MODBUS SLAVE DEVICE<br><b>FAILURE</b> | 04 (0x04) | The error occurs if the requested action<br>cannot be completed.                                                       |

During the exchange via the Modbus protocol, Module checks the compliance of the requests with the Modbus specification. Requests that fail verification are ignored by the module. Requests that specify an address that does not match the module address are also ignored.

Next, the function code is checked. If a request is received by the module with a function code not specified in *[Table](#page-32-2)* 5.7, a MODBUS\_ILLEGAL\_FUNCTION error occurs.

<span id="page-32-2"></span>*Table 5.7 List of supported functions*

| <b>Name</b>                             | Code      | <b>Description</b>                                   |
|-----------------------------------------|-----------|------------------------------------------------------|
| MODBUS READ HOLDING<br><b>REGISTERS</b> | 3(0x03)   | Reading values from one or more holding<br>registers |
| MODBUS READ INPUT<br><b>REGISTERS</b>   | 4(0x04)   | Reading values from one or more input<br>registers   |
| MODBUS WRITE SINGLE<br><b>REGISTER</b>  | 6(0x06)   | Writing a value to single register                   |
| MODBUS WRITE<br>MULTIPLE REGISTERS      | 16(0x10)  | Writing values to multiple registers                 |
| MODBUS READ FILE<br><b>RECORD</b>       | 20(0x14)  | Reading log from file                                |
| MODBUS WRITE FILE<br><b>RECORD</b>      | 21 (0x15) | Writing log to file                                  |

Situations leading to errors during operation with registers are described in *[Table](#page-33-0) 5.8*.

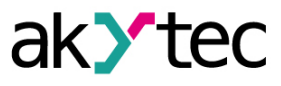

<span id="page-33-0"></span>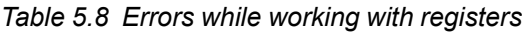

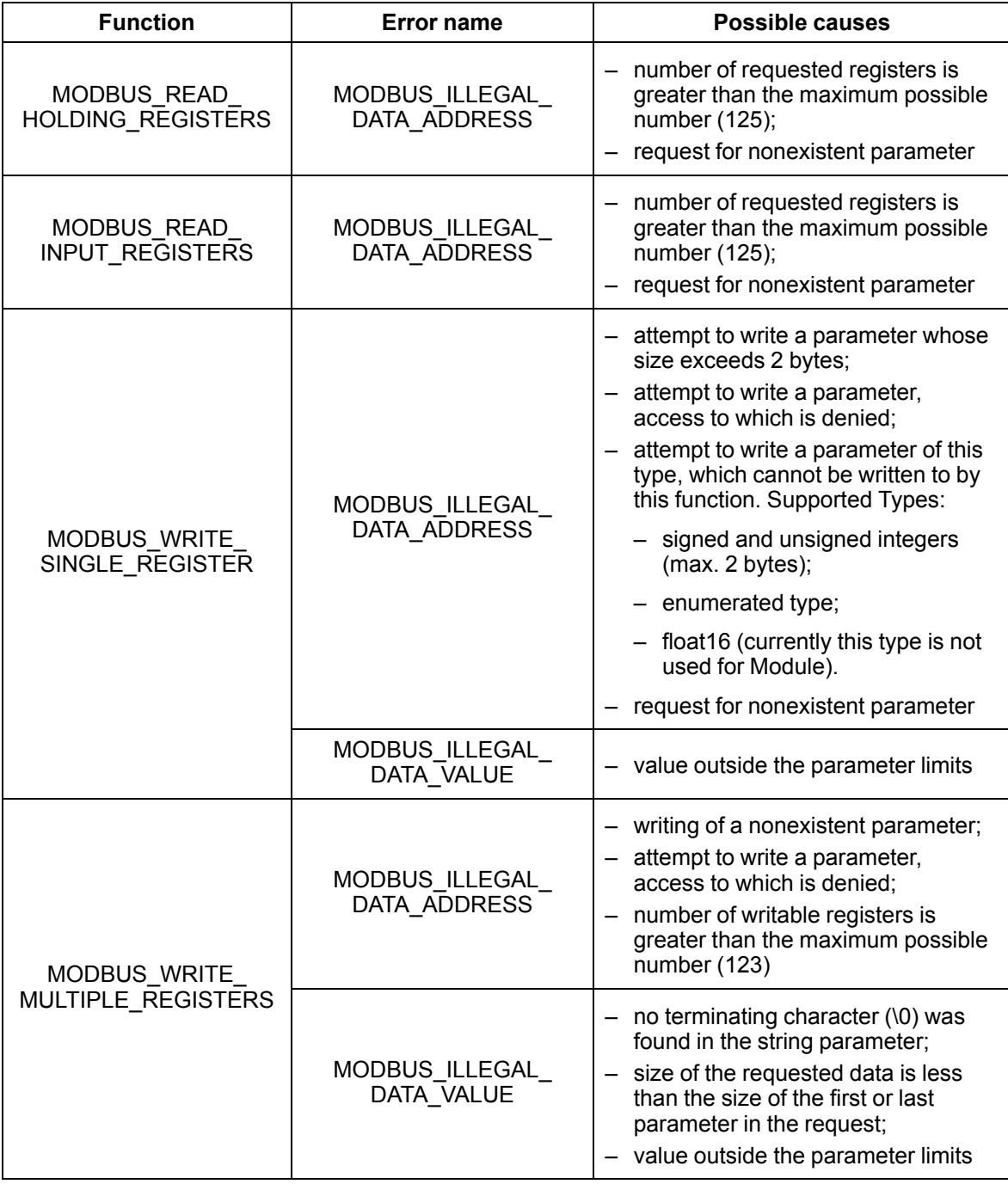

Situations leading to errors during operation with the log file are described in *[Table](#page-33-1) 5.9*.

<span id="page-33-1"></span>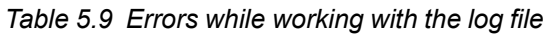

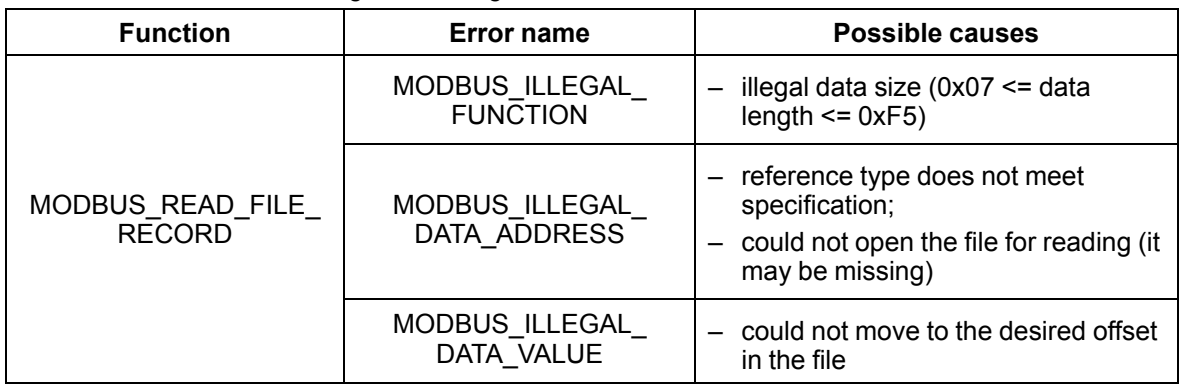

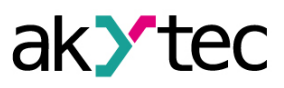

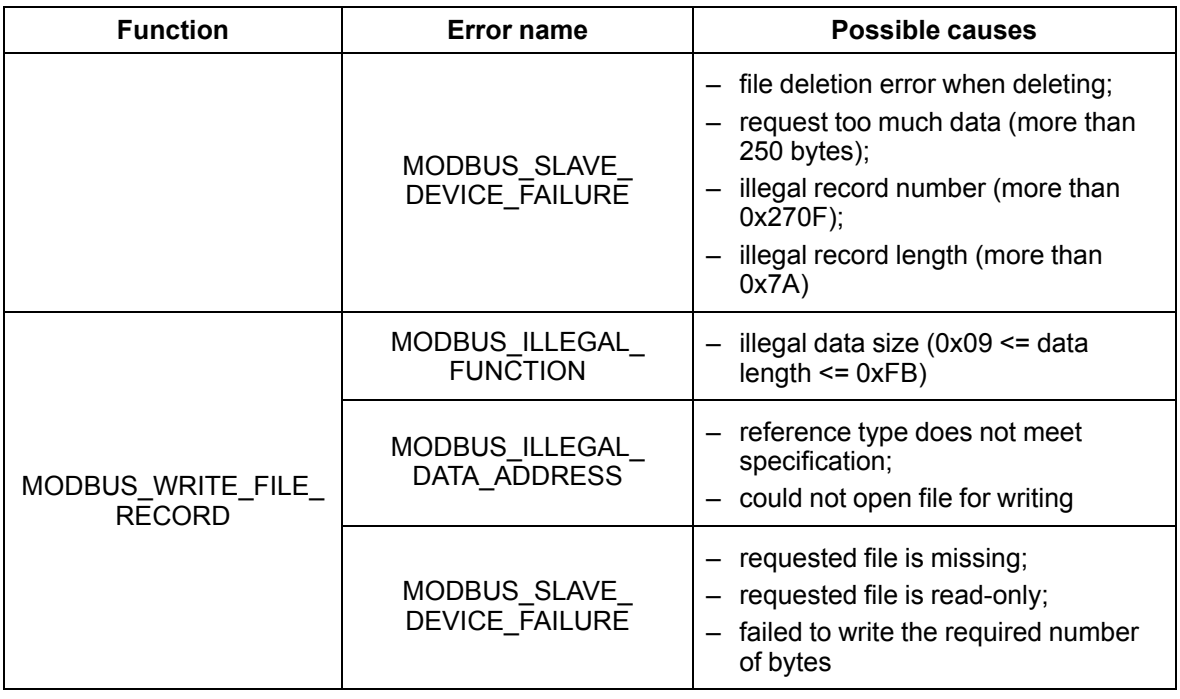

#### <span id="page-34-0"></span>**5.6 Digital inputs operation modes**

The inputs of the module operate in the logical level detection mode. For each input, the counter of incoming pulses is used.

## **NOTE**

By default, counters are always on. Counters on inputs with additional modes are enabled only if the additional mode at the input is disabled.

#### *Table 5.10 Pulse counter parameters*

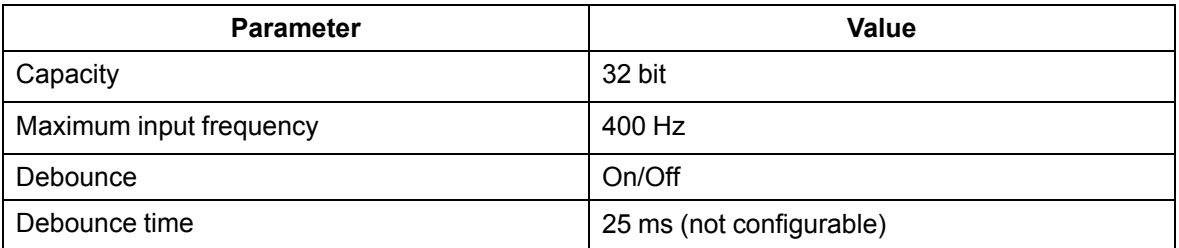

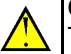

## **CAUTION**

To work with signals with a frequency of more than 40 Hz at a duty cycle of 0.5 or less, do not turn on the debounce, since the useful signal will be considered as bounce and skipped.

If the counter overflows, then the corresponding register is reset automatically. The procedure for forced resetting is given in *[Section](#page-39-2) 6.7*.

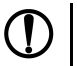

# **NOTICE**

Counters are non-volatile, their values are saved after a reboot. Counters on inputs with additional modes after reboot are reset.

The state values of the digital inputs are stored as a bitmask and read from the corresponding register.

The first 8 inputs of the MV220-212 Module support the following additional modes of operation:

- counting the number of high-frequency pulses (see *[Section](#page-35-1) 5.6.2*);
- frequency measurement (see *[Section](#page-35-2) 5.6.3*);
- encoder signal processing (see *[Section](#page-35-3) 5.6.4*). Up to 3 encoders can be connected.

**NOTICE**

Only one additional operation mode can be switched on at one input.

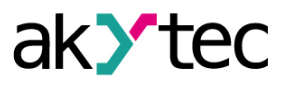

Select and configure modes:

- in the program akYtecToolPro (parameter **Input mode**);
- via Modbus TCP Protocol.

#### <span id="page-35-0"></span>**5.6.1 Logic level detection**

Module inputs perform the logic level detection.

By polling, the Module returns to the Modbus register a bit mask corresponding to the state of the inputs. The logic level detection is performed continuously and does not depend on the activation of the pulse counter mode, frequency measurement, or processing of the encoder signals.

## <span id="page-35-1"></span>**5.6.2 Сounting of high-frequency pulses**

The counting of the number of high-frequency pulses works for the inputs DI1 – DI8.

The maximum frequency of the input signal is 100 kHz with duty ratio of 0.5.

A 32-bit counter is used for each input. The values of the input counter are read from the register corresponding to this input or from the status and log files. The LSB corresponds to one pulse. If the counter overflows, the value is reset. To force a counter reset, write 0 to input value reset register. The counter will be reset within 10 ms after writing the value 0.

#### <span id="page-35-2"></span>**5.6.3 Frequency measurement**

The first 8 inputs can be set to a frequency measurement mode, in which a square wave signal with a frequency from 0 Hz to 100 kHz is fed to the input.

For this mode, you must set the measurement range:

- $-$  from 0 Hz to 100 Hz;
- 100 Hz to 100 kHz.

In the range from 0 to 100 Hz, the period of the input signal is measured in ms.

In the range from 100 Hz to 100 kHz, the frequency is calculated by counting the number of pulses received at the input during the measurement period.

The value of the measurement period is set during configuration using the program akYtecToolPro in the parameter **Measuring period**.

Possible measurement period values: 10 ms, 100 ms, 1 s, 10 s. Default value is 1 s.

A 32-bit register is enabled for each input. Input values are read from the register corresponding to this input or from the status and log files.

#### <span id="page-35-3"></span>**5.6.4 Encoder signal processing**

Up to three dual-channel encoders can be connected to the module (without the Z channel). Connection input numbers: 3-4, 5-6, 7-8.

The maximum frequency of the encoder signals is 100 kHz.

For each input, a 32-bit register is used, in which the accumulated number of pulses is located, taking into account the direction of rotation after reset, recorded by the encoder. If, after reset, the direction of rotation is reversed, the counting starts from the maximum and decreases by the number of accumulated pulses.

Input values are read from the register corresponding to this input or from the log file. If the counter overflows, the value is reset. To force a counter reset, write 0 to input value reset register. The counter will be reset within 10 ms after writing the value 0.

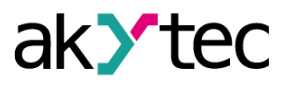

# <span id="page-36-0"></span>**6 Configuration**

## <span id="page-36-1"></span>**6.1 Connection to akYtec Tool Pro**

The Module is configured in the akYtec Tool Pro program.

The Device can be connected to a PC using the following interfaces:

- USB (microUSB),
- Ethernet.
- To select an interface:
- 1. Connect the module to the PC using a USB cable or Ethernet interface.

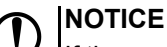

If the module is connected to the USB port, the main module power supply is not required. In case of connecting via Ethernet interface it is necessary to supply the main power to the module.

- 2. Run akYtec Tool Pro.
- 3. Click the icon **Add devices** on the tool bar.
- 4. In the drop-down menu "Interface" select:
	- Ethernet (or other network card to which the module is connected): for Ethernet connection;
	- STMicroelectronics Virtual COM Port: for USB connection.

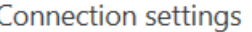

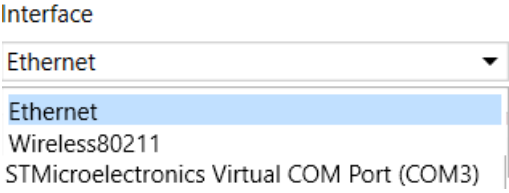

*Fig. 6.1 Interface selection menu*

The next steps for finding a Device depend on the choice of interface. To find and add a Device connected to the Ethernet interface to the project:

- 1. Select "Find device"
- 2. Enter IP-address of the connected device.
- 3. Click Find. A Module with the specified IP address is displayed in the window.

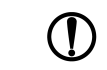

**NOTICE** The default IP address (factory setting) is **192.168.1.99**.

4. Select the Device (place a check mark) and click OK. If the Device is password protected, you must enter the correct password. The Device will be added to the project.

To find and add a device connected via USB interface to the project:

1. In the drop-down menu, select the akYtec Auto Detection Protocol.

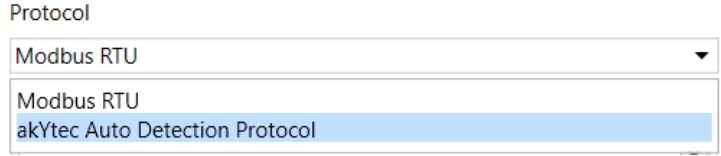

*Fig. 6.2 Select Protocol*

2. Select **Find device**.

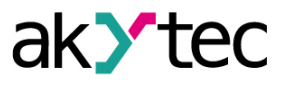

- 3. Enter the address of the connected device (default is **1**).
- 4. Click **Find**. The module with the specified address is displayed in the window.
- 5. Select the device (place a check mark) and click OK. If the device is password protected, you must enter the correct password. The device will be added to the project.

For more information on connecting and working with Devices, see the AkYtec Tool Pro Help. To call help in the program, press **F1**.

### <span id="page-37-0"></span>**6.2 Configuring Network Settings**

The parameters shown in the table must be set for the Module for Ethernet connection:

#### *Table 6.1 Module's network parameters*

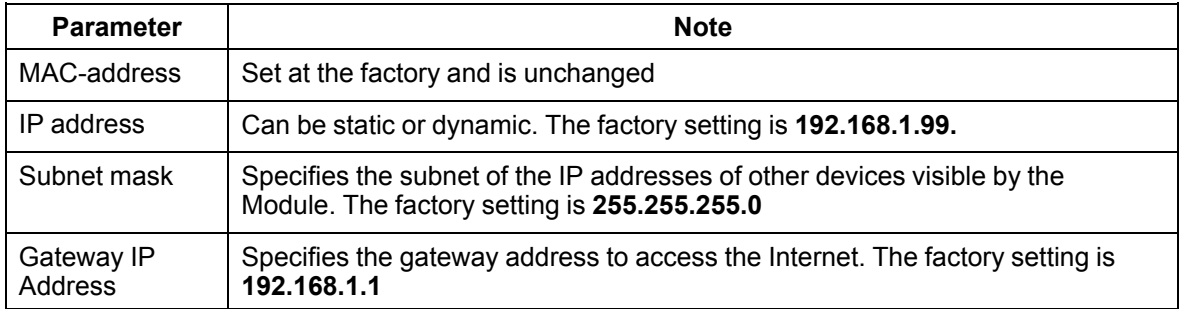

#### The IP address can be:

**Static.** This IP address is set using the akYtecToolPro program or the Service button. To set a static IP address using the akYtecToolPro, proceed as follows:

- 1. Click on the line **Connection Settings** in the parameter field.
- 2. Select the **Ethernet settings**.
- 3. Specify new values for fields **Enter IP Address**, **Enter Subnet Mask** and **Assign gateway IP address**.
- 4. Set **DHCP Mode** to **Off**.
- 5. Click on symbol "Save data" in the menu bar.

With help of service button, you can set IP addresses immediately for the group of Modules. To assign IP address using service button:

- 1. Connect a module or group of Modules to an Ethernet network.
- 2. Start the akYtecToolPro program on a PC connected to the same Ethernet network.
- 3. Click on symbol "IP addresses" in akYtecToolPro program.
- 4. Enter IP address for the first Module or Module group.
- 5. Push the service buttons sequentially on the Modules, monitoring the result in the program window. In this case, the information about the Module on which the button was pressed will be displayed in the program window, this Module will be assigned a specified static IP address and other network parameters. The program automatically increments the address by 1.

# **NOTICE**

If the IP address assignment with service button does not work, set the **DHCP mode** to **Oneoff setting with service button** in the akYtecToolPro program (default setting).

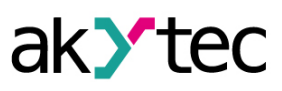

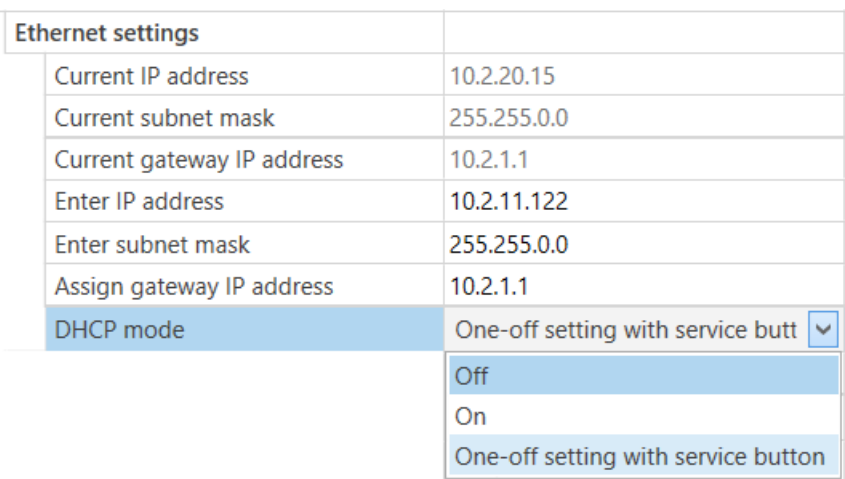

## *Fig. 6.3 DHCP mode settings*

**Dynamic**. A dynamic IP address is used to work with the cloud service (not available yet) and does not imply working with the Modbus TCP Master. The IP address of the Module is set by the DHCP server of the Ethernet network.

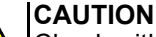

Check with the system administration services if there is a DHCP server in the network area to which Module is connected. If using a dynamic IP address, you must enable the DHCP mode.

# **NOTICE**

To use the new network settings, you need to restart Module. If the module is connected via USB, it must also be disconnected.

### <span id="page-38-0"></span>**6.3 Module access password**

To limit access to read and write configuration parameters, a password is used. You can set or change the password when configuring using the akYtec Tool Pro. If the password is lost, the factory settings must be restored (see *[Section](#page-39-1) 6.6*). By default, the password is not set.

## <span id="page-38-1"></span>**6.4 Firmware update**

Firmware can be updated by the following ways:

- by using the USB interface;
- by using Ethernet (recommended).

To update via USB, follow the steps:

- 1. When the Module is powered on, press and hold the service button. The Module will enter the downloader mode.
- 2. Update the software with a special utility. The utility is available at www.akytec.de.

To update via Ethernet, follow the steps:

- 1. In the akYtec Tool Pro, click on **Firmware update**.
- 2. Follow the program's instructions (the firmware file is available on www.akytec.de);
- 3. Restart the Module.

During the update via Ethernet, the integrity of the firmware file and the checksum are checked.

# **NOTICE**

A restart of the Module is required to complete the update. If the Module is connected via USB, it must also be disconnected.

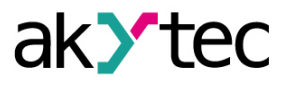

## <span id="page-39-0"></span>**6.5 Real-time clock setting**

The real-time clock (RTC) can be set or read from the Module via Modbus registers and also using the akYtec Tool Pro program (see the program help).

To set a new time via Modbus registers:

- 1. Write the time value in the appropriate registers.
- 2. Set the value **1** in the current time update register for at least 1 second.
- 3. Write the value **0** in the current time update register.

The next writing of the current time can be made after 1 second.

#### <span id="page-39-1"></span>**6.6 Restore default settings**

# **CAUTION**

After restoring the factory settings, all previously configured settings, except network settings, will be deleted.

To restore the factory settings and reset the installed password:

- 1. Switch on the power.
- 2. Press and hold the service button for more than 12 seconds.
- 3. Switch off and switch on the Device.

After turning on, the Device will work with default settings.

## <span id="page-39-2"></span>**6.7 Сounter reset**

If the input state counter overflows, then the corresponding register is reset automatically. To force the counter to zero, write the value 0 to the counter reset register.

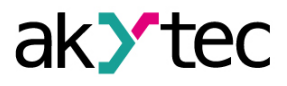

# <span id="page-40-0"></span>**7 Maintenance**

## <span id="page-40-1"></span>**7.1 General Instructions**

During the maintenance work on the Device, the safety requirements must be considered. Maintenance of the Device is carried out at least once every 6 months and includes the following procedures:

- checking the Device mounting;
- checking the screw connections;
- removal of dust and dirt from the device terminal block.

## <span id="page-40-2"></span>**7.2 Battery replacement**

A replaceable CR2032 type battery is used to power the real-time clock.

Replace the battery if at least one of the following events occurs:

- LED **Fault** blinks (it lights for 200 ms within a 3 second interval). After power is turned off, RTC can still work for about 2 weeks without power supply.
- The last battery change was 6 years ago.

To replace the battery:

- 1. Power off the Module and all connected devices.
- 2. Remove the module from the DIN rail.
- 3. Raise cover 1.
- 4. Remove two screws 3.
- <span id="page-40-3"></span>5. Remove the terminal block 2 as shown in the *[Figure](#page-40-3) 7.1*.

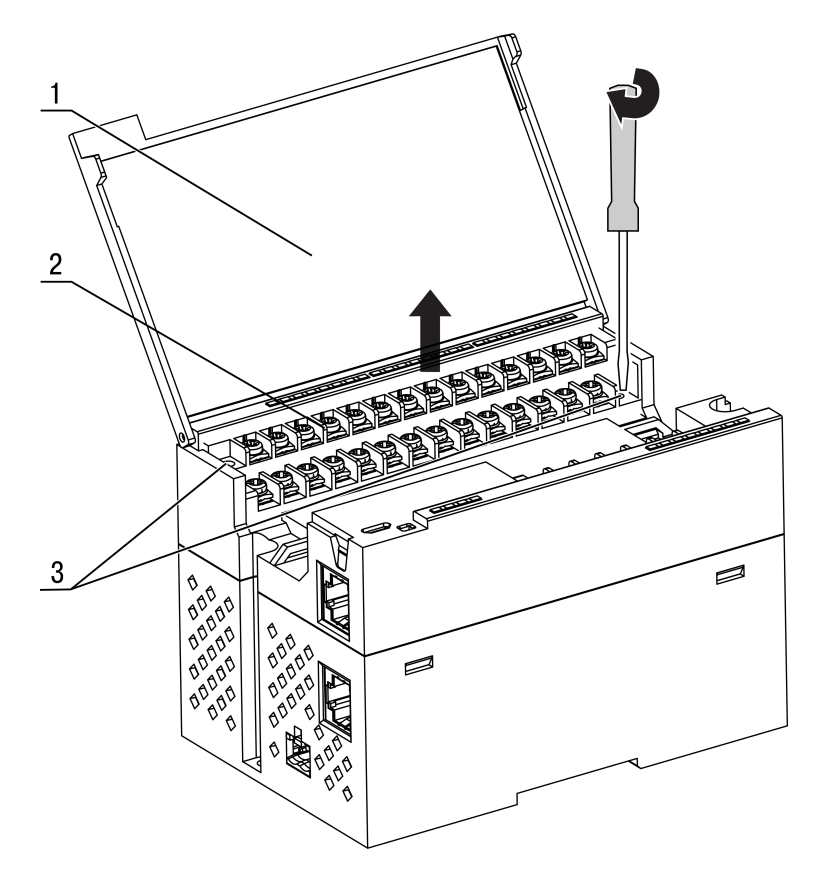

*Fig. 7.1 Remove the first terminal block*

## **NOTICE**

When loosening the fastening screws, the terminal block rises, so it is recommended to unscrew the screws by turns several turns at a time.

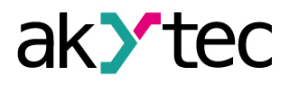

<span id="page-41-0"></span>6. Remove the second terminal block as shown in *[Figure](#page-41-0) 7.2*.

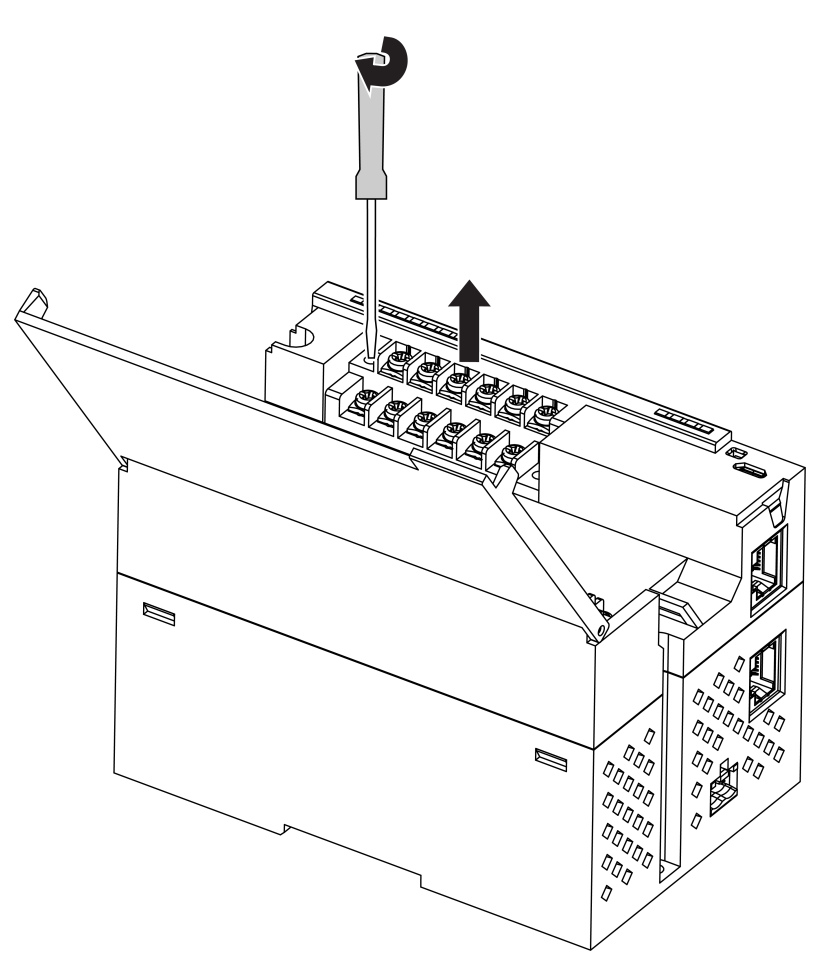

*Fig. 7.2 Remove the second terminal block*

7. Alternately remove the hooks from the holes on the both sides of Module and remove the top cover.

<span id="page-41-1"></span>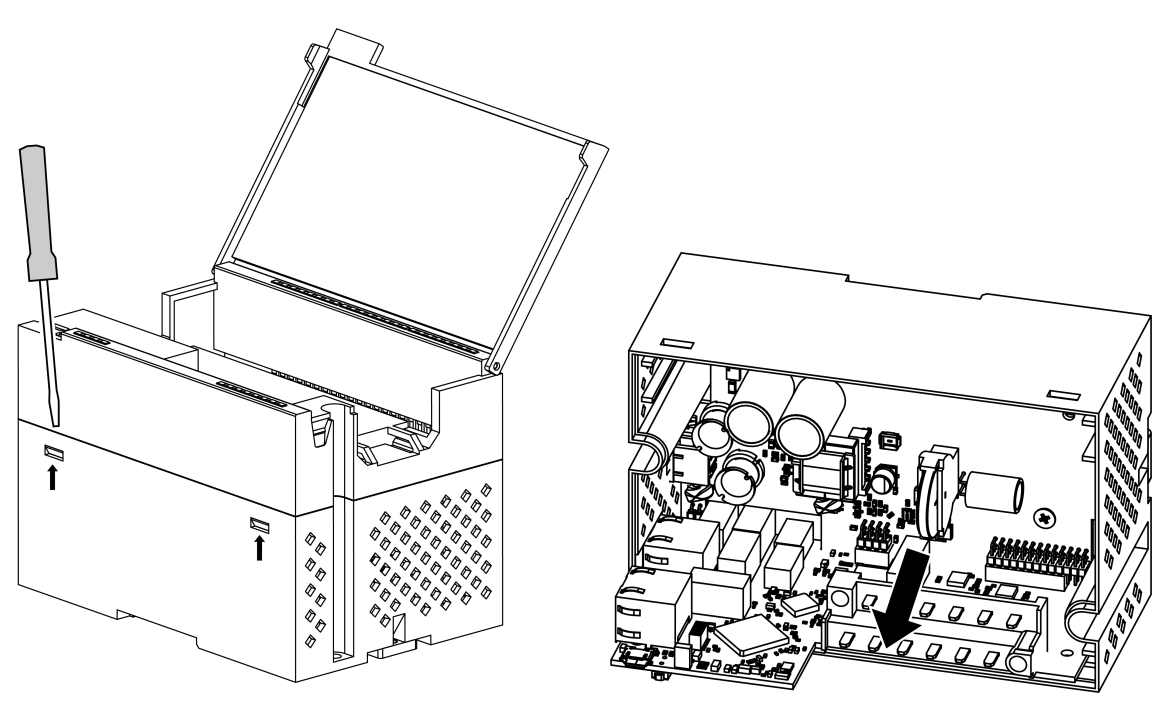

*Fig. 7.3 Battery replacement*

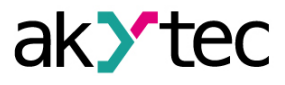

8. Replace the battery as shown in *[Figure](#page-41-1) 7.3*.

**NOTE** Recommended time for replacing the battery is not more than 1 minute. If the battery is missing for a longer time, the real-time clock must be set up again

9. Installation and mounting should be done in reverse order.

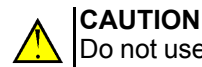

.

Do not use a different type of battery. When installing the battery, pay attention to the polarity.

After the Module is assembled and turned on, make sure that the system time is correct. If necessary, configure the real-time clock in the akYtecToolPro program.

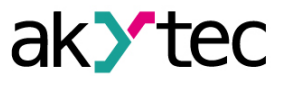

# <span id="page-43-0"></span>**8 Transportation and storage**

Pack the device in such a way as to protect it reliably against impact for storage and transportation. The original packaging provides optimum protection.

If the device is not taken immediately after delivery into operation, it must be carefully stored at a protected location. The device should not be stored in an atmosphere with chemically active substances.

Permitted storage temperature: – 40…+55 °C

# **NOTICE**

*The device may have been damaged during transportation. Check the device for transport damage and completeness! Report the transport damage immediately to the shipper and akYtec GmbH!*

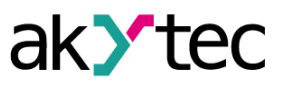

# <span id="page-44-0"></span>**9 Scope of delivery**

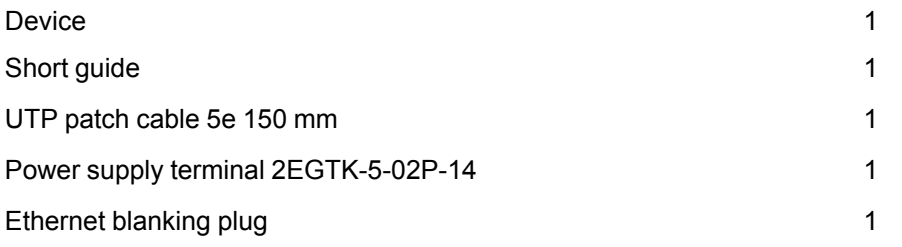

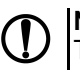

**NOTICE** The manufacturer reserves the right to introduce amendments to the scope of delivery.

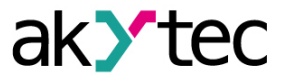

# <span id="page-45-0"></span>**Appendix A Encrypting the log file**

When decrypting the log file, a hash function should be used as the initialization vector. The hash function returns 8 bytes (type long long). An example implementation of a hash function in C:

```
typedef union {
        struct {
                unsigned long lo;
                unsigned long hi;
        };
        long long hilo;
}LONG_LONG;
long long Hash8(const char *str) { // Based on Rot13
        LONG LONG temp;
        temp.lo = 0;temp.hi = 0;
        for ( ; *str; )
        {
                temp.lo += (unsigned char) (*str);
                temp.lo -= (temp.lo << 13) | (temp.lo >> 19);
                str++;
                if (!str) break;
                temp.hi += (unsigned char) (*str);
                temp.hi –= (temp.hi << 13) | (temp.hi >> 19);
                str++;
        }
        return temp.hilo;
}
```